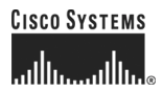

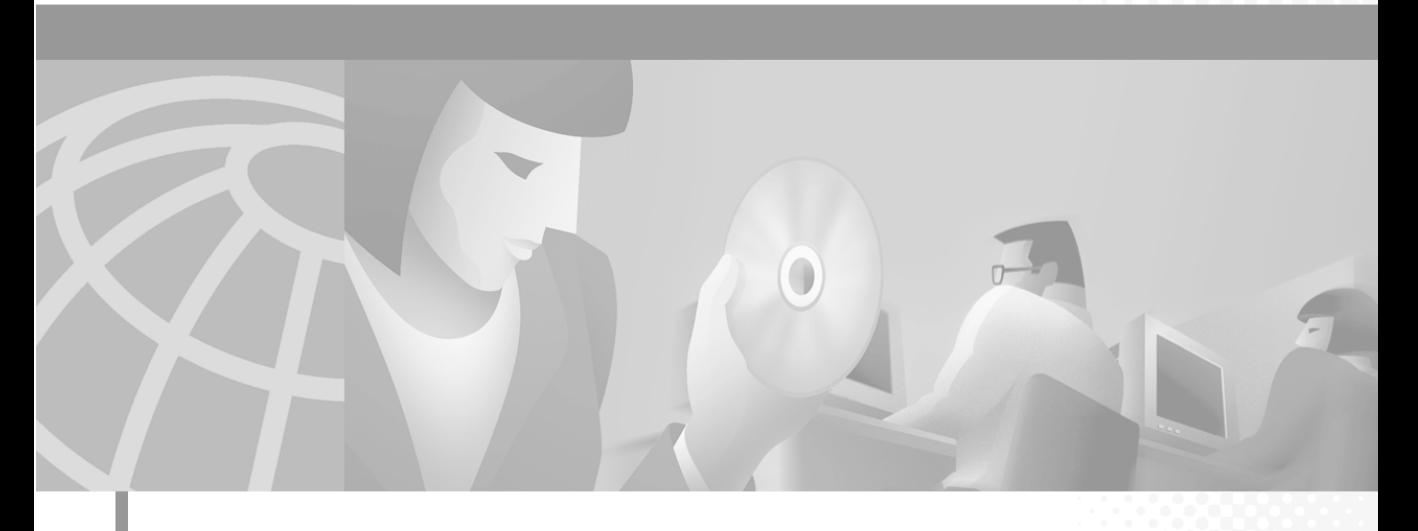

### **Installation and Setup Guide for the Cisco Secure User Registration Tool**

Supplemental License Agreement and Installation Instructions

#### **Corporate Headquarters**

Cisco Systems, Inc. 170 West Tasman Drive San Jose, CA 95134-1706 USA <http://www.cisco.com> Tel: 408 526-4000 800 553-NETS (6387) Fax: 408 526-4100

Customer Order Number: DOC-7813389= Text Part Number: 78-13389-01

THE SPECIFICATIONS AND INFORMATION REGARDING THE PRODUCTS IN THIS MANUAL ARE SUBJECT TO CHANGE WITHOUT NOTICE. ALL STATEMENTS, INFORMATION, AND RECOMMENDATIONS IN THIS MANUAL ARE BELIEVED TO BE ACCURATE BUT ARE PRESENTED WITHOUT WARRANTY OF ANY KIND, EXPRESS OR IMPLIED. USERS MUST TAKE FULL RESPONSIBILITY FOR THEIR APPLICATION OF ANY PRODUCTS.

THE SOFTWARE LICENSE AND LIMITED WARRANTY FOR THE ACCOMPANYING PRODUCT ARE SET FORTH IN THE INFORMATION PACKET THAT SHIPPED WITH THE PRODUCT AND ARE INCORPORATED HEREIN BY THIS REFERENCE. IF YOU ARE UNABLE TO LOCATE THE SOFTWARE LICENSE OR LIMITED WARRANTY, CONTACT YOUR CISCO REPRESENTATIVE FOR A COPY.

The Cisco implementation of TCP header compression is an adaptation of a program developed by the University of California, Berkeley (UCB) as part of UCB's public domain version of the UNIX operating system. All rights reserved. Copyright © 1981, Regents of the University of California.

NOTWITHSTANDING ANY OTHER WARRANTY HEREIN, ALL DOCUMENT FILES AND SOFTWARE OF THESE SUPPLIERS ARE PROVIDED "AS IS" WITH ALL FAULTS. CISCO AND THE ABOVE-NAMED SUPPLIERS DISCLAIM ALL WARRANTIES, EXPRESSED OR IMPLIED, INCLUDING, WITHOUT LIMITATION, THOSE OF MERCHANTABILITY, FITNESS FOR A PARTICULAR PURPOSE AND NONINFRINGEMENT OR ARISING FROM A COURSE OF DEALING, USAGE, OR TRADE PRACTICE.

IN NO EVENT SHALL CISCO OR ITS SUPPLIERS BE LIABLE FOR ANY INDIRECT, SPECIAL, CONSEQUENTIAL, OR INCIDENTAL DAMAGES, INCLUDING, WITHOUT LIMITATION, LOST PROFITS OR LOSS OR DAMAGE TO DATA ARISING OUT OF THE USE OR INABILITY TO USE THIS MANUAL, EVEN IF CISCO OR ITS SUPPLIERS HAVE BEEN ADVISED OF THE POSSIBILITY OF SUCH DAMAGES.

CCIP, the Cisco *Powered* Network mark, the Cisco Systems Verified logo, Cisco Unity, Follow Me Browsing, FormShare, Internet Quotient, iQ Breakthrough, iQ Expertise, iQ FastTrack, the iQ Logo, iQ Net Readiness Scorecard, Networking Academy, ScriptShare, SMARTnet, TransPath, and Voice LAN are trademarks of Cisco Systems, Inc.; Changing the Way We Work, Live, Play, and Learn, Discover All That's Possible, The Fastest Way to Increase Your Internet Quotient, and iQuick Study are service marks of Cisco Systems, Inc.; and Aironet, ASIST, BPX, Catalyst, CCDA, CCDP, CCIE, CCNA, CCNP, Cisco, the Cisco Certified Internetwork Expert logo, Cisco IOS, the Cisco IOS logo, Cisco Press, Cisco Systems, Cisco Systems Capital, the Cisco Systems logo, Empowering the Internet Generation, Enterprise/Solver, EtherChannel, EtherSwitch, Fast Step, GigaStack, IOS, IP/TV, LightStream, MGX, MICA, the Networkers logo, Network Registrar, *Packet*, PIX, Post-Routing, Pre-Routing, RateMUX, Registrar, SlideCast, StrataView Plus, Stratm, SwitchProbe, TeleRouter, and VCO are registered trademarks of Cisco Systems, Inc. and/or its affiliates in the U.S. and certain other countries.

All other trademarks mentioned in this document or Web site are the property of their respective owners. The use of the word partner does not imply a partnership relationship between Cisco and any other company. (0203R)

*Installation and Setup Guide for the Cisco Secure User Registration Tool* Copyright © 1998-2002, Cisco Systems, Inc. All rights reserved.

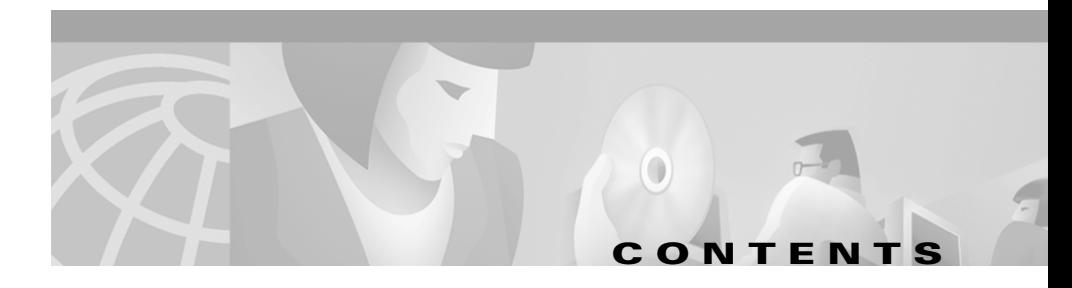

#### **[Supplemental License Agreement](#page-6-0) vii**

#### **[Preface](#page-8-0) ix**

[Audience](#page-8-1) **ix** [Conventions](#page-9-0) **x** [Related Documentation](#page-10-0) **xi** [Obtaining Documentation](#page-11-0) **xii** [World Wide Web](#page-11-1) **xii** [Ordering Documentation](#page-11-2) **xii** [Documentation Feedback](#page-12-0) **xiii** [Obtaining Technical Assistance](#page-12-1) **xiii** [Cisco.com](#page-12-2) **xiii** [Technical Assistance Center](#page-13-0) **xiv** [Cisco TAC Web Site](#page-14-0) **xv** [Cisco TAC Escalation Center](#page-14-1) **xv**

#### **[CHAPTER](#page-16-0) 1 [Prerequisites](#page-16-1) 1-1**

[Product Overview](#page-16-2) **1-1** [Supported Devices](#page-18-0) **1-3** [Network Prerequisites](#page-18-1) **1-3** [Hardware and Software Requirements](#page-20-0) **1-5** [Summary of Installation Tasks](#page-22-0) **1-7**

 $\mathcal{L}_{\mathcal{A}}$ 

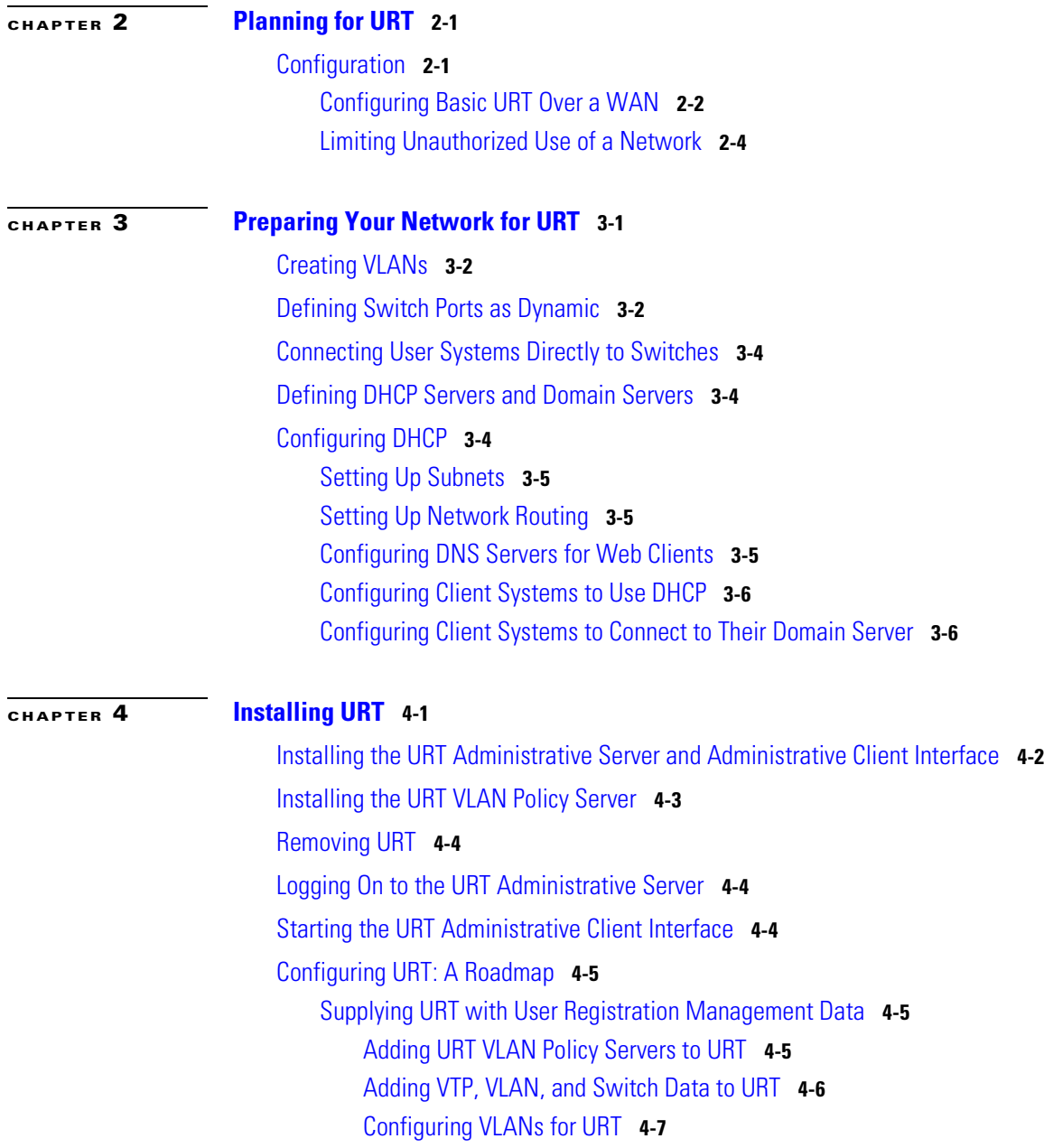

 $\overline{\phantom{a}}$ 

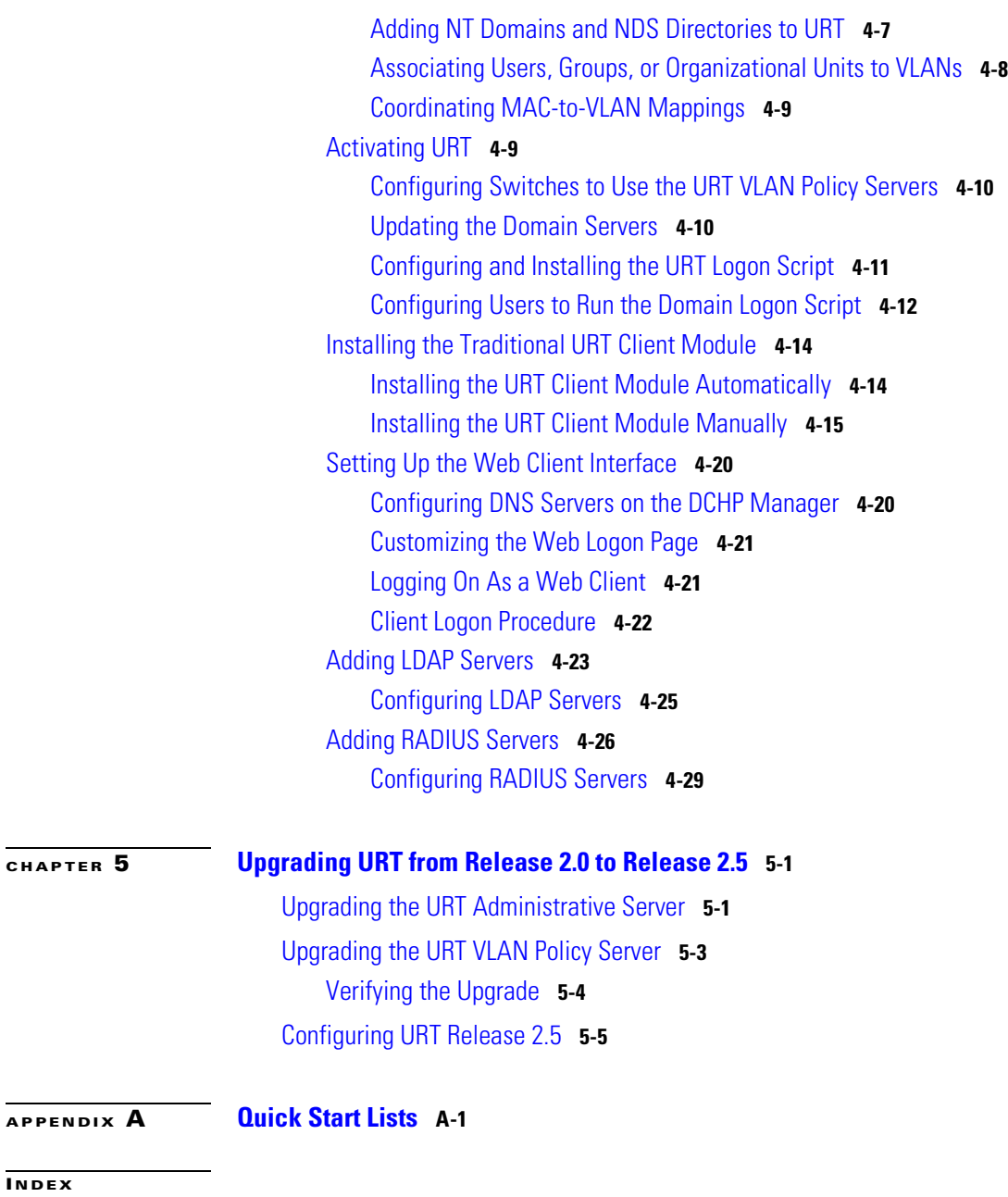

**I [NDEX](#page-74-0)**

I

 $\mathcal{L}^{\mathcal{L}}$ 

 $\mathcal{L}_{\mathcal{A}}$ 

**Installation and Setup Guide for the Cisco Secure User Registration Tool**

 $\overline{\phantom{a}}$ 

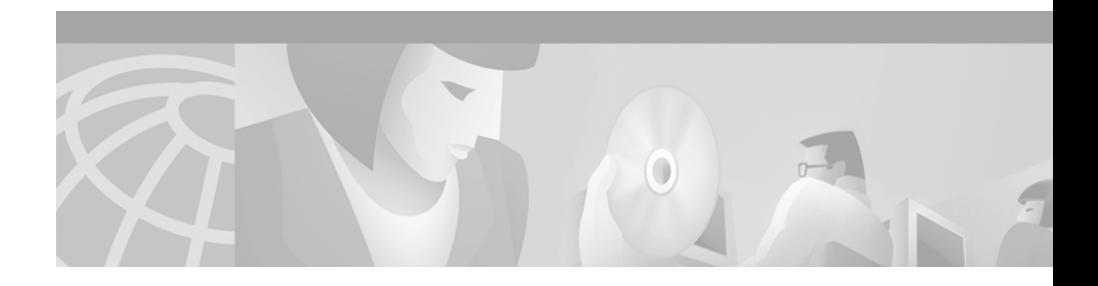

# <span id="page-6-0"></span>**Supplemental License Agreement**

#### **SUPPLEMENTAL LICENSE AGREEMENT FOR CISCO SYSTEMS NETWORK MANAGEMENT SOFTWARE RUNNING ON THE CISCO 11XX HARDWARE PLATFORM**

**IMPORTANT—READ CAREFULLY**: This Supplemental License Agreement ("SLA") contains additional limitations on the license to the Software provided to Customer under the Software License Agreement between Customer and Cisco. Capitalized terms used in this SLA and not otherwise defined herein shall have the meanings assigned to them in the Software License Agreement. To the extent that there is a conflict among any of these terms and conditions applicable to the Software, the terms and conditions in this SLA shall take precedence.

By installing, downloading, accessing or otherwise using the Software, Customer agrees to be bound by the terms of this SLA. If Customer does not agree to the terms of this SLA, Customer may not install, download, or otherwise use the Software. When used below, the term "server" refers to central processor unit.

#### **1. ADDITIONAL LICENSE RESTRICTIONS.**

- **• Installation and Use**. The Cisco User Registration Tool Software component of the Cisco 11XX Hardware Platform is preinstalled. CD's containing tools to restore this Software to the 11XX hardware are provided to Customer for reinstallation purposes only. Customer may only run the supported Cisco User Registration Tool Software on the Cisco 11XX Hardware Platform designed for its use. No unsupported Software product or component may be installed on the Cisco 11XX Hardware Platform.
- **• Software Upgrades, Major and Minor Releases**. Cisco may provide Cisco User Registration Tool Software updates and new version releases for the 11XX Hardware Platform. If the Software update and new version releases can be purchased through Cisco or a recognized partner or reseller, the

Customer should purchase one Software update for each Cisco 11XX Hardware Platform. If the Customer is eligible to receive the Software update or new version release through a Cisco extended service program, the Customer should request to receive only one Software update or new version release per valid service contract.

**• Reproduction and Distribution**. Customer may not reproduce nor distribute software.

#### **2. DESCRIPTION OF OTHER RIGHTS AND LIMITATIONS.**

Please refer to the Cisco Systems, Inc. Software License Agreement.

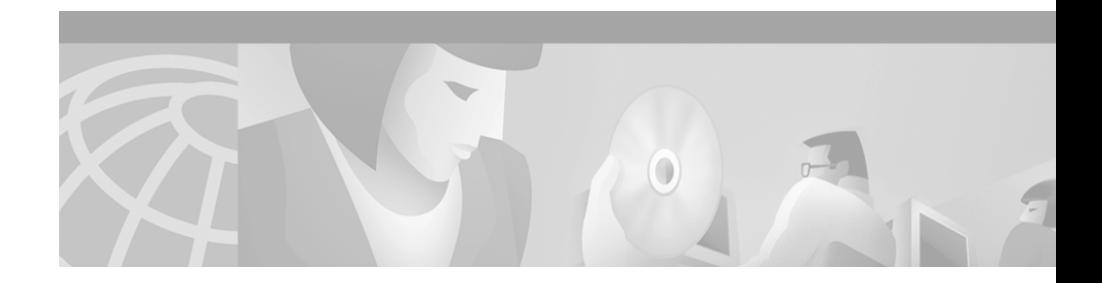

## <span id="page-8-0"></span>**Preface**

This guide provides installation and setup instructions for the User Registration Tool (URT) Release 2.5.

## <span id="page-8-1"></span>**Audience**

This guide is for anyone who installs, configures, verifies, and uses the User Registration Tool application. Network administrators and operators should have the following skills:

- **•** Network management and configuration
- **•** VLAN management and configuration using switch and router command lines.

If you are using URT with Novell NetWare, you should be familiar with basic NetWare administration and be able to:

- **•** Add users to the network
- **•** Use ZENworks
- **•** Configure Dynamic Host Configuration Protocol (DHCP) servers and clients

If you are using URT with Microsoft Networking, you should be able to:

- **•** Add users to the NT domain server Security Accounts Manager (SAM) database
- **•** Configure Dynamic Host Configuration Protocol (DHCP) servers and clients
- **•** Configure system names to dynamic IP addresses using the Windows Internet Naming Service (WINS)

### <span id="page-9-0"></span>**Conventions**

This document uses the following conventions:

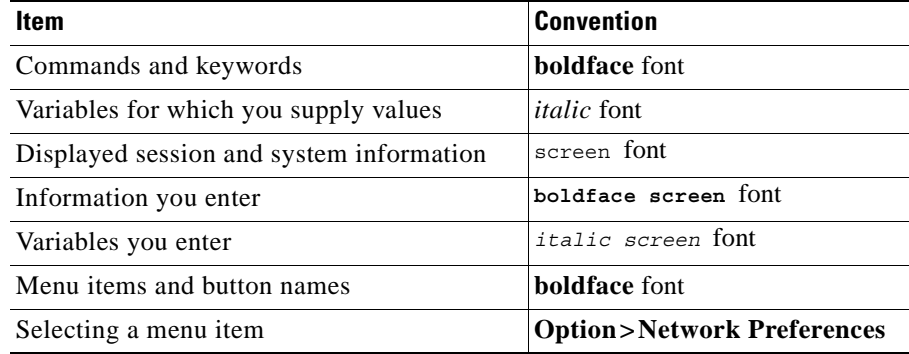

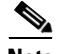

**Note** Means *reader take note*. Notes contain helpful suggestions or references to material not covered in the publication.

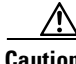

**Caution** Means *reader be careful*. In this situation, you might do something that could result in equipment damage or loss of data.

### <span id="page-10-0"></span>**Related Documentation**

The following additional documentation is available:

#### **Paper Documentation**

- **•** *Release Notes for the Cisco Secure User Registration Tool and the VLAN Policy Server*
- **•** *Regulatory Compliance and Safety Information for the Cisco 1101 VLAN Policy Server*
- **•** *Installation and Setup Guide for the Cisco 1101 VLAN Policy Server*

#### **Online Documentation**

**•** Context-sensitive online help

You can access the help in two ways:

- **–** Select an option from the navigation tree, then click **Help.**
- **–** Click the Help button in the dialog box.
- **•** PDF for:
	- **–** *User Guide for the Cisco Secure User Registration Tool*
	- **–** *Installation and Setup Guide for the Cisco 1101 VLAN Policy Server*
	- **–** *Regulatory Compliance and Safety Information for the Cisco 1101 VLAN Policy Server*
	- **–** *User Registration Tool Software Developer's Guide*

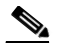

**Note** Adobe Acrobat Reader 4.0 or later is required.

**•** Supported device list for URT

This can be viewed at the following URL:

http://www.cisco.com/univercd/cc/td/doc/product/rtrmgmt/cw2000/fam\_pro d/user\_reg/2\_5/urt\_dvcs.htm

## <span id="page-11-0"></span>**Obtaining Documentation**

The following sections explain how to obtain documentation from Cisco Systems.

### <span id="page-11-1"></span>**World Wide Web**

You can access the most current Cisco documentation on the World Wide Web at the following URL:

<http://www.cisco.com>

Translated documentation is available at the following URL:

[http://www.cisco.com/public/countries\\_languages.shtml](http://www.cisco.com/public/countries_languages.shtml)

### <span id="page-11-2"></span>**Ordering Documentation**

Cisco documentation is available in the following ways:

**•** Registered Cisco Direct Customers can order Cisco product documentation from the Networking Products MarketPlace:

[http://www.cisco.com/cgi-bin/order/order\\_root.pl](http://www.cisco.com/cgi-bin/order/order_root.pl)

**•** Registered Cisco.com users can order the Documentation CD-ROM through the online Subscription Store:

<http://www.cisco.com/go/subscription>

**•** Nonregistered Cisco.com users can order documentation through a local account representative by calling Cisco corporate headquarters (California, USA) at 408 526-7208 or, elsewhere in North America, by calling 800 553-NETS (6387).

### <span id="page-12-0"></span>**Documentation Feedback**

If you are reading Cisco product documentation on Cisco.com, you can submit technical comments electronically. Click **Feedback** at the top of the Cisco Documentation home page. After you complete the form, print it out and fax it to Cisco at 408 527-0730.

You can e-mail your comments to bug-doc@cisco.com.

To submit your comments by mail, use the response card behind the front cover of your document, or write to the following address:

Cisco Systems Attn: Document Resource Connection 170 West Tasman Drive San Jose, CA 95134-9883

We appreciate your comments.

## <span id="page-12-1"></span>**Obtaining Technical Assistance**

Cisco provides Cisco.com as a starting point for all technical assistance. Customers and partners can obtain documentation, troubleshooting tips, and sample configurations from online tools by using the Cisco Technical Assistance Center (TAC) Web Site. Cisco.com registered users have complete access to the technical support resources on the Cisco TAC Web Site.

### <span id="page-12-2"></span>**Cisco.com**

Cisco.com is the foundation of a suite of interactive, networked services that provides immediate, open access to Cisco information, networking solutions, services, programs, and resources at any time, from anywhere in the world.

Cisco.com is a highly integrated Internet application and a powerful, easy-to-use tool that provides a broad range of features and services to help you to

- **•** Streamline business processes and improve productivity
- **•** Resolve technical issues with online support
- **•** Download and test software packages
- **•** Order Cisco learning materials and merchandise
- **•** Register for online skill assessment, training, and certification programs

You can self-register on Cisco.com to obtain customized information and service. To access Cisco.com, go to the following URL:

<http://www.cisco.com>

### <span id="page-13-0"></span>**Technical Assistance Center**

The Cisco TAC is available to all customers who need technical assistance with a Cisco product, technology, or solution. Two types of support are available through the Cisco TAC: the Cisco TAC Web Site and the Cisco TAC Escalation Center.

Inquiries to Cisco TAC are categorized according to the urgency of the issue:

- Priority level 4 (P4)—You need information or assistance concerning Cisco product capabilities, product installation, or basic product configuration.
- Priority level 3 (P3)—Your network performance is degraded. Network functionality is noticeably impaired, but most business operations continue.
- Priority level 2 (P2)—Your production network is severely degraded, affecting significant aspects of business operations. No workaround is available.
- Priority level 1 (P1)—Your production network is down, and a critical impact to business operations will occur if service is not restored quickly. No workaround is available.

Which Cisco TAC resource you choose is based on the priority of the problem and the conditions of service contracts, when applicable.

### <span id="page-14-0"></span>**Cisco TAC Web Site**

The Cisco TAC Web Site allows you to resolve P3 and P4 issues yourself, saving both cost and time. The site provides around-the-clock access to online tools, knowledge bases, and software. To access the Cisco TAC Web Site, go to the following URL:

#### <http://www.cisco.com/tac>

All customers, partners, and resellers who have a valid Cisco services contract have complete access to the technical support resources on the Cisco TAC Web Site. The Cisco TAC Web Site requires a Cisco.com login ID and password. If you have a valid service contract but do not have a login ID or password, go to the following URL to register:

#### <http://www.cisco.com/register/>

If you cannot resolve your technical issues by using the Cisco TAC Web Site, and you are a Cisco.com registered user, you can open a case online by using the TAC Case Open tool at the following URL:

#### <http://www.cisco.com/tac/caseopen>

If you have Internet access, it is recommended that you open P3 and P4 cases through the Cisco TAC Web Site.

#### <span id="page-14-1"></span>**Cisco TAC Escalation Center**

The Cisco TAC Escalation Center addresses issues that are classified as priority level 1 or priority level 2; these classifications are assigned when severe network degradation significantly impacts business operations. When you contact the TAC Escalation Center with a P1 or P2 problem, a Cisco TAC engineer will automatically open a case.

To obtain a directory of toll-free Cisco TAC telephone numbers for your country, go to the following URL:

#### <http://www.cisco.com/warp/public/687/Directory/DirTAC.shtml>

Before calling, please check with your network operations center to determine the level of Cisco support services to which your company is entitled; for example, SMARTnet, SMARTnet Onsite, or Network Supported Accounts (NSA). In addition, please have available your service agreement number and your product serial number.

The Cisco TAC Escalation Center addresses issues that are classified as priority level 1 or priority level 2; these classifications are assigned when severe network degradation significantly impacts business operations. When you contact the TAC Escalation Center with a P1 or P2 problem, a Cisco TAC engineer will automatically open a case.

To obtain a directory of toll-free Cisco TAC telephone numbers for your country, go to the following URL:

<http://www.cisco.com/warp/public/687/Directory/DirTAC.shtml>

Before calling, please check with your network operations center to determine the level of Cisco support services to which your company is entitled; for example, SMARTnet, SMARTnet Onsite, or Network Supported Accounts (NSA). In addition, please have available your service agreement number and your product serial number.

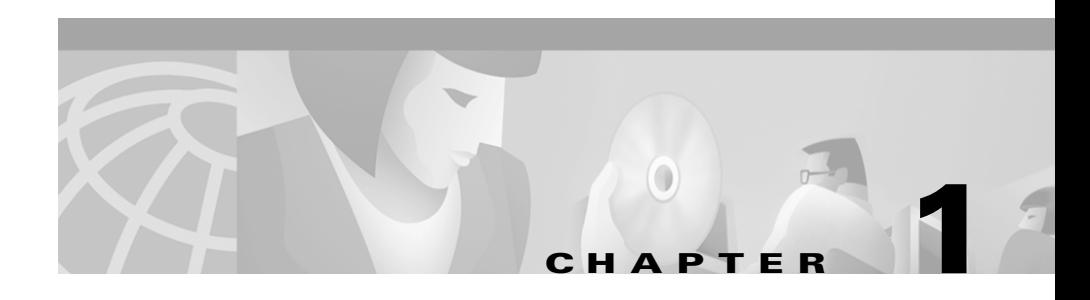

## <span id="page-16-1"></span><span id="page-16-0"></span>**Prerequisites**

This chapter describes factors and prerequisites you should consider before installing and using the User Registration Tool (URT).

This chapter contains:

- [Product Overview, page 1-1](#page-16-2)
- [Supported Devices, page 1-3](#page-18-0)
- [Network Prerequisites, page 1-3](#page-18-1)
- **•** [Hardware and Software Requirements, page 1-5](#page-20-0)
- **•** [Summary of Installation Tasks, page 1-7](#page-22-0)

### <span id="page-16-2"></span>**Product Overview**

User Registration Tool (URT) is a security product within the Cisco Secure product line that controls user access to the LAN. User access is granted through authentication to Windows NT, Novell Directory Services (NDS), or Active Directory (AD) domain controllers. Until the user is authenticated, URT places the user in a *logon VLAN* that cannot access corporate data servers.

URT facilitates enterprise security, mobile user access, and corporate reorganizations. You can develop VLAN-based security policies and ensure that users access only the expected services. As users move from system to system in your network, URT identifies them based on their logon username and applies the appropriate VLAN policy for each user. You can use URT to create and manage VLAN-based security policies based on a username or a user's membership in a group or organizational unit.

URT supports Microsoft Windows clients for traditional logon, and Linux and Macintosh clients for web logon.

#### **Understanding Traditional Logons and Web Logons**

Traditional URT is not web-based, which means that users log on using the Windows logon. Traditional logon applies only to Windows clients.

URT Release 2.5 adds the ability to log in via the web from Windows, Linux, and Macintosh clients.

The same URT Administrative server can manage both traditional and web logons.

**Note** To distinguish between logons in this manual, the terms "traditional logon" and "web logon" are used.

#### **User VLAN Policies and Group VLAN Policies**

You can create VLAN policies based on NT or Windows 2000 user or group name, or Novell NetWare user or organizational unit name. Thus, a user can move from one system to another and remain assigned to the appropriate VLAN and subnet. (This assumes that a single workstation is connected directly to a switch that supports URT.)

If the user has a mobile system, such as a laptop, the user can connect to any supported switch port and also be connected to the correct VLAN and subnet. You must define the associated port as dynamic; if the port has a static VLAN assignment, URT does not override that assignment.

### <span id="page-18-0"></span>**Supported Devices**

For a list of supported devices for URT, refer to http://www.cisco.com/univercd/cc/td/doc/product/rtrmgmt/cw2000/fam\_prod/us er\_reg/2\_5/urt\_dvcs.htm

For URT to place a user in the correct VLAN based on username, the user's system must be directly attached to a port on one of the switches that is a supported device for URT.

You must configure the VLAN membership for ports on these switches as dynamic. (URT tracks users on static ports, but does not dynamically place these users in a VLAN.) Use CiscoWorks2000 or the switch's commands to change port state.

## <span id="page-18-1"></span>**Network Prerequisites**

[Table 1-1](#page-19-0) lists the products that you must have installed on your network before you can install and use URT.

<span id="page-19-0"></span>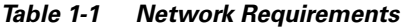

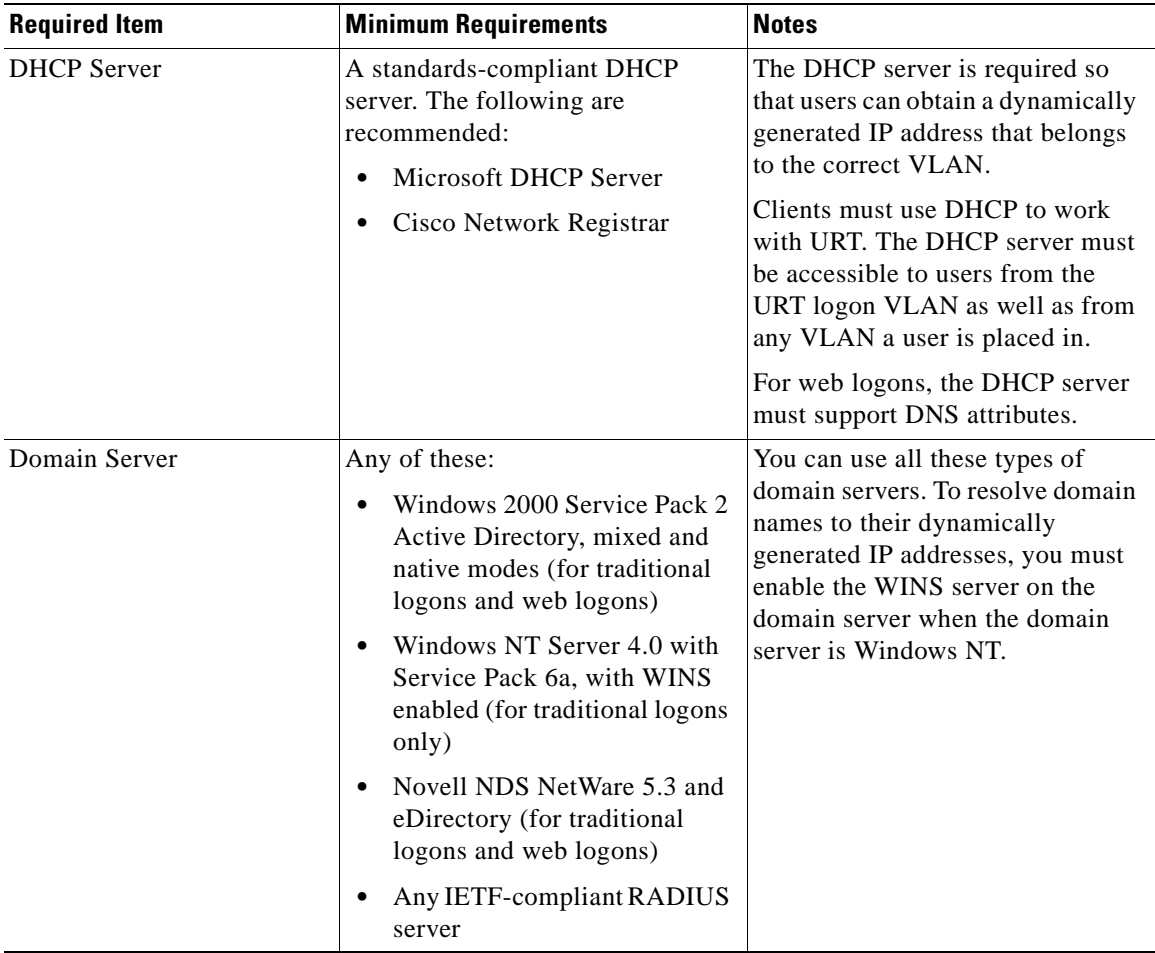

 $\overline{\phantom{a}}$ 

ш

## <span id="page-20-0"></span>**Hardware and Software Requirements**

[Table 1-2](#page-20-1) lists hardware and software required for installing and using URT.

<span id="page-20-1"></span>*Table 1-2 Hardware Requirements*

| <b>URT Element</b>                                               | <b>Minimum Requirement</b>                                            |
|------------------------------------------------------------------|-----------------------------------------------------------------------|
| URT Administrative Server and<br>Administrative Client Interface | Pentium III CPU<br>$\bullet$                                          |
|                                                                  | 512 MB DRAM                                                           |
|                                                                  | 65 MB disk space                                                      |
|                                                                  | Color monitor with 1024 x 768 resolution, with at least 256<br>colors |
| URT VPS                                                          | Cisco VLAN Policy Server                                              |
| <b>URT Client Module</b>                                         | Traditional logon clients:                                            |
|                                                                  | Pentium II CPU<br>$\bullet$                                           |
|                                                                  | 256 MB DRAM                                                           |
|                                                                  | 65 MB disk space                                                      |
|                                                                  | Web logon clients:                                                    |
|                                                                  | Pentium II CPU                                                        |
|                                                                  | 64 MB DRAM                                                            |
|                                                                  | 1 MB disk space                                                       |

I

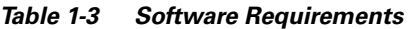

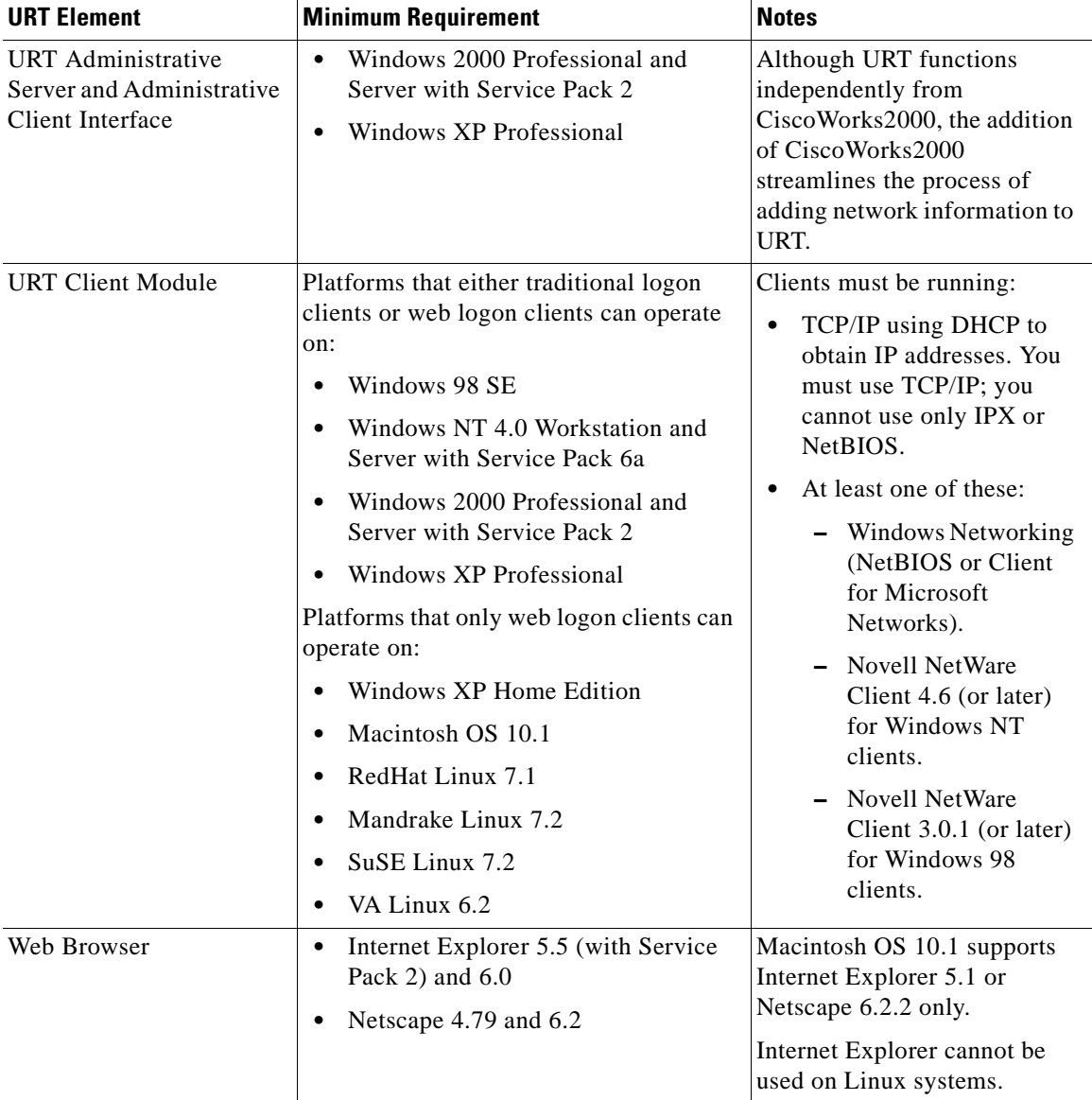

a l

П

T

## <span id="page-22-0"></span>**Summary of Installation Tasks**

#### *Table 1-4 Installing the Package*

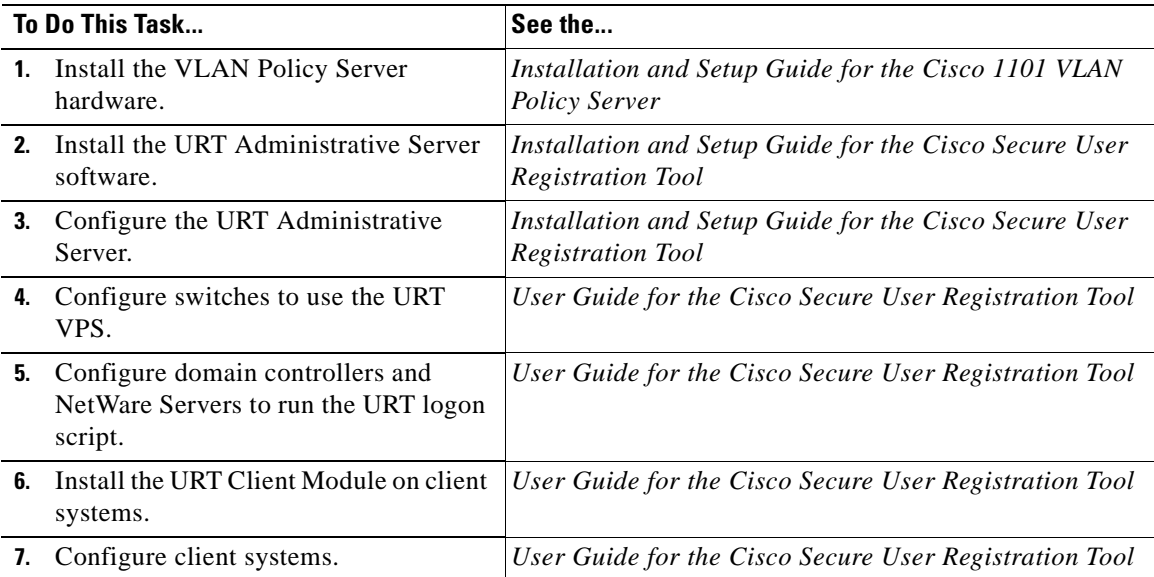

 $\mathbf I$ 

 $\overline{\phantom{a}}$ 

**Installation and Setup Guide for the Cisco Secure User Registration Tool**

ヿ

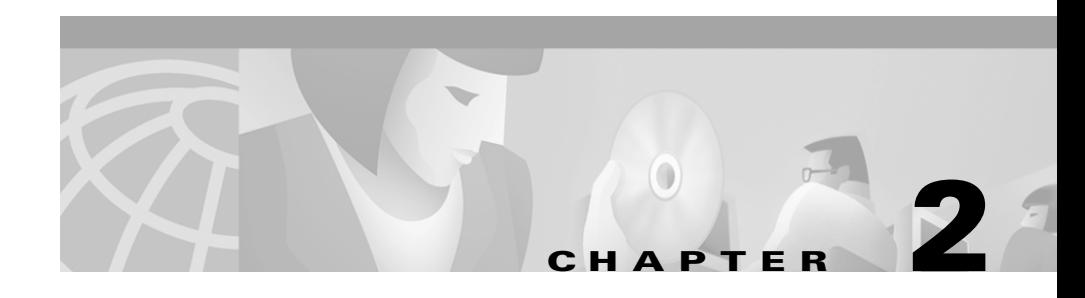

# <span id="page-24-1"></span><span id="page-24-0"></span>**Planning for URT**

The User Registration Tool (URT) application can simplify your network management, but to use the application, you must already have your network set up to use VLANs along with Windows 2000, Windows NT, or Novell Netware. This chapter explains the planning considerations for deploying user registration in your network.

## <span id="page-24-2"></span>**Configuration**

You need to consider two significant factors in designing your URT configuration:

- **•** The location of WAN links in your overall network
- The number of users at a given site (that is, on a set of LANs bounded by WAN links)

Network traffic is not a major consideration. URT traffic will be heavy during normal user logon times, but otherwise there will be very little URT traffic.

#### **Recommendations:**

- **1.** Deploy your DHCP servers and domain servers as if URT were not involved. URT is complementary to existing user logon infrastructure.
- **2.** Do not allow logon traffic to cross WAN links. To limit the traffic to the local network, make sure that all switches on the local network point to local URT VPSs.
- **3.** Balance the load among the URT VPSs. To balance the load, make sure that only a portion of the switches in your network use a given URT VPS as the primary server. For example, if you have three servers, divide your switches into three groups, and assign each group a different server to use as the primary server. Use the other servers as secondary servers.
- **4.** Install at least two (preferably three) URT VPSs per local network. Having more than one server ensures that the failure of one does not affect network logons. The more servers you have, the greater the fault tolerance.
- **5.** If you have an exceptionally large number of users, consider adding more than three servers. Because you can configure a switch to use only three servers, not all switches will point to the same set of servers.
- **6.** Do not configure the switches to use a mixture of URT VPSs and switch-resident VMPS servers. The switch-resident VMPS servers should be used only in networks without URT VPSs and when host-based VLANs are sufficient.
- **7.** Do not use the management VLAN as the URT logon VLAN. The management VLAN includes the IP addresses of the switches, carries SNMP and other network management traffic, and is usually VLAN 1.

### <span id="page-25-0"></span>**Configuring Basic URT Over a WAN**

The VLAN configuration you would put in place to partition network traffic is the same configuration you should use when you install URT. URT adds user registration to the basic traffic partitioning provided by VLANs.

[Figure 2-1](#page-26-0) shows the recommended configuration for URT when used across a WAN. Begin by installing three URT VPSs in each local network that has what you consider at least a moderately large user base. Divide your switches into three groups, and make each URT VPS the primary server for one group of switches. Use the other servers as the secondary servers for each group of switches.

In smaller offices, install two URT VPSs (for fault tolerance), and if there is more than one switch, divide the switches into two groups.

For large offices, consider adding URT VPSs if you see a significant difference between logon time with URT installed compared to logon time without URT installed. With load balancing among the servers, URT should not have a significant impact on user logon time.

×

If a user needs to log on from multiple locations separated by a WAN, you will need to configure that user to access the domain server in the remote location. Typically, you should map a user domain to a VTP domain.

<span id="page-26-0"></span>*Figure 2-1 Deploying URT in Your Network*

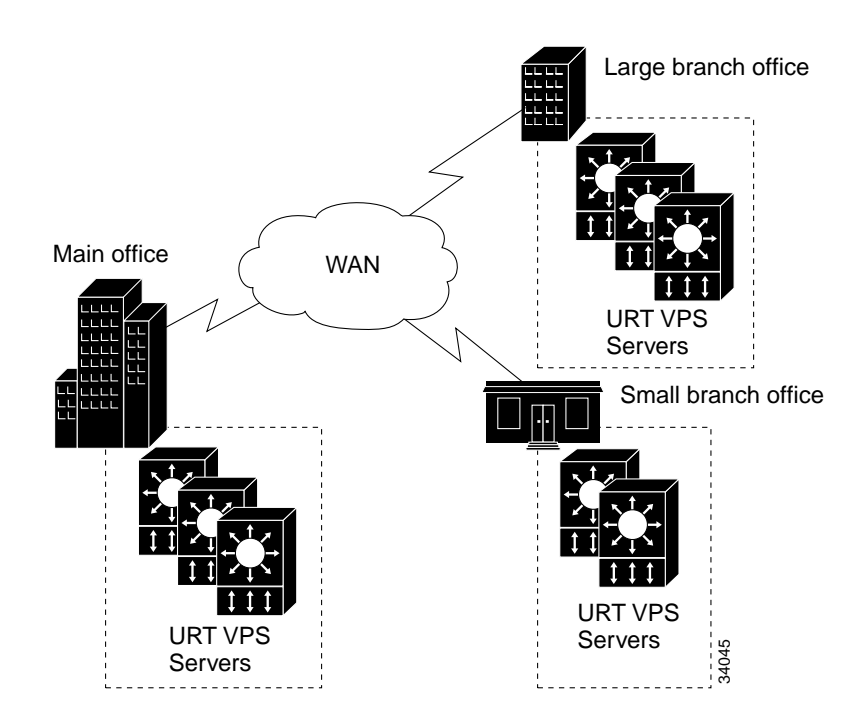

### <span id="page-27-0"></span>**Limiting Unauthorized Use of a Network**

Through the use of VTP domains, VLANs, and URT, you can segment your network so that your users can connect to the network only in buildings (or other segments) in which they are authorized.

Consider a typical campus network as shown in [Figure 2-2.](#page-27-1)

<span id="page-27-1"></span>*Figure 2-2 Limiting Unauthorized Use of a Network*

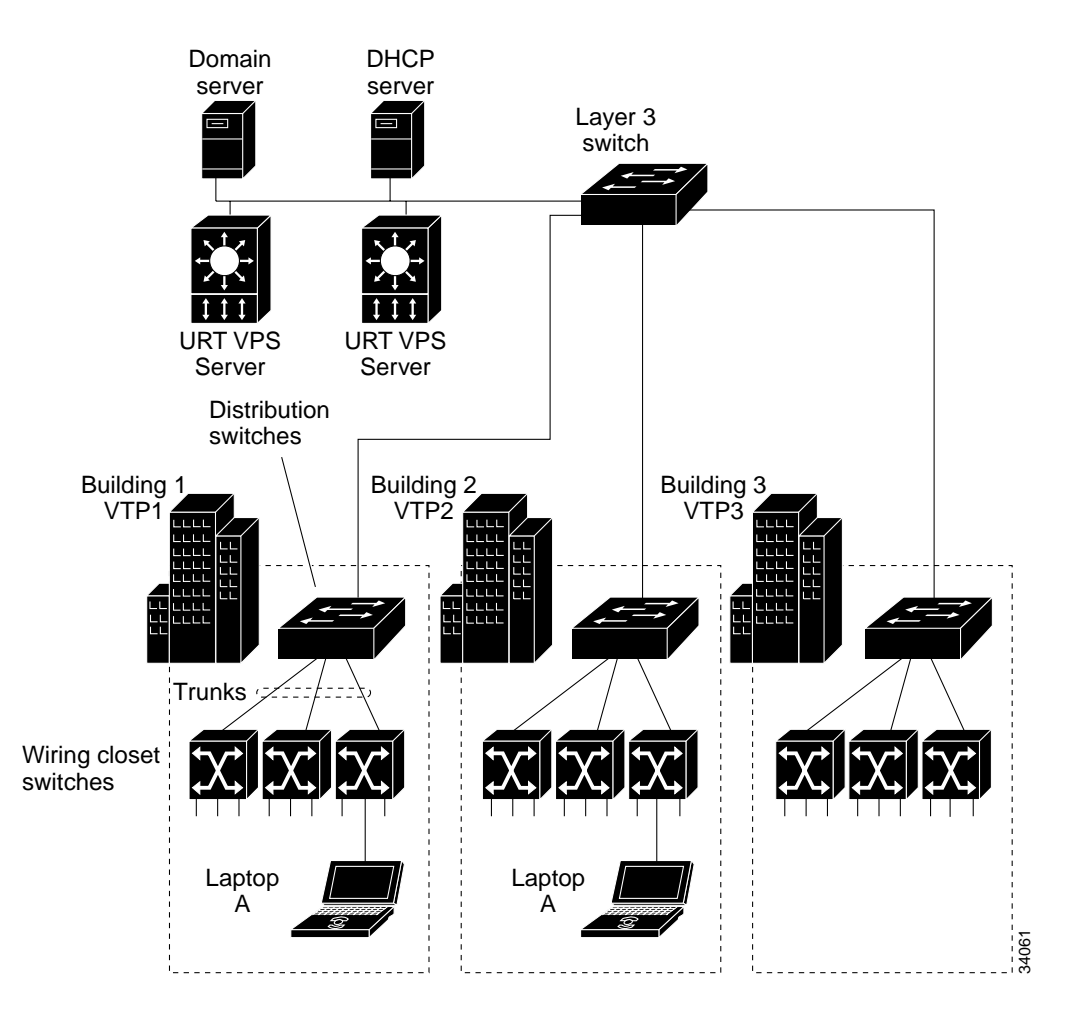

**Installation and Setup Guide for the Cisco Secure User Registration Tool**

In this example, the switch management domains, or VTP domains, are VTP1, VTP2, and VTP3. Each domain corresponds to a network in one building: VTP1 to Building 1, VTP2 to Building 2, and VTP3 to Building 3. These domains terminate at the Layer 3 switch that ties the networks together, because a VTP domain cannot span a router or Layer 3 link.

In this example, you have two groups of users: Marketing and Engineering. These groups are defined in an NT domain controller, a Windows 2000 domain server, or a Novell Directory Services (NDS) directory (in which case the groups are organizational units). Each user belongs to one of these groups.

To limit Marketing to Building 1, and limit Engineering to Buildings 2 and 3, you must do the following:

- **1.** In each VTP domain, use CiscoWorks2000 VlanDirector or the switch command-line interface (CLI) to create these VLANs:
	- **–** MKTG
	- **–** ENG
	- **–** LOGON
- **2.** Disable the LOGON VLAN on all trunking ports on the wiring closet switches. This prevents users on the LOGON VLAN from connecting to network resources outside the specific wiring closet switch to which they are attached.
- **3.** In URT, make the following VLAN assignments (you must first add the NT or NDS domain to URT).

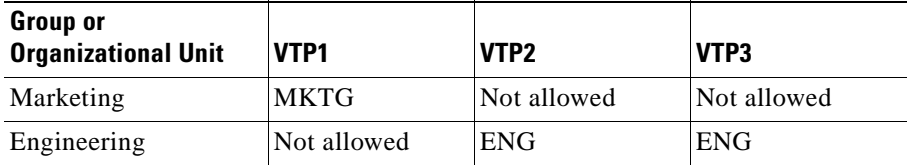

Make the LOGON VLAN the URT logon VLAN for each VTP domain.

With these VLAN assignments, when a Marketing user tries to connect to the network in VTP2 (in Building 2) with Laptop A, the user logs on to the NT domain or NDS domain server. The user is initially assigned to the LOGON VLAN and given an IP address from the default pool in that VLAN. Because the Marketing user will not be able to authenticate to the domain server in Building 2, that user will never be granted access to the VTP2 network and will remain in the LOGON VLAN.

If the Marketing user tries to connect to the network in Building 1, using Laptop A, the user successfully connects to the network and is assigned to the MKTG VLAN.

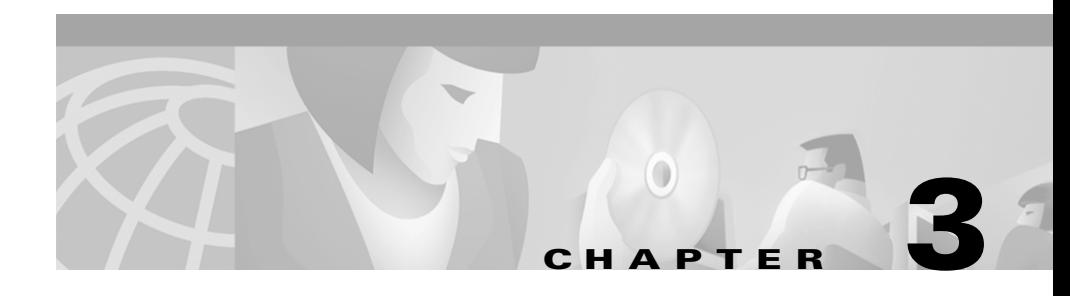

## <span id="page-30-1"></span><span id="page-30-0"></span>**Preparing Your Network for URT**

URT requires that your network already be set up to use TCP/IP with DHCP, Microsoft Networking (including established NT domains) or Novell NetWare, Catalyst switches, and VLANs. Before you install URT, make sure that your network is configured appropriately.

If you have not set up Microsoft Networking or Novell NetWare, see the product documentation for instructions. The following sections discuss other requirements your network should meet before you install URT:

- **•** [Creating VLANs, page 3-2](#page-31-0)
- **•** [Defining Switch Ports as Dynamic, page 3-2](#page-31-1)
- **•** [Connecting User Systems Directly to Switches, page 3-4](#page-33-0)
- **•** [Defining DHCP Servers and Domain Servers, page 3-4](#page-33-1)
- **•** [Configuring DHCP, page 3-4](#page-33-2)

## <span id="page-31-0"></span>**Creating VLANs**

URT works only with VLANs. You should already have a network configured for VLANs before installing URT. This document does not describe the details of setting up VLANs or planning an effective VLAN or VTP domain design.

If you do not have VLANs defined on your network, you must first configure your switches for VLANs. Some Catalyst switches can share VLAN definitions through Inter-Switch Links (ISLs) or trunking.

To create VLANs use CiscoWorks2000 or the command-line interface (CLI). You must also have established VTP domains before creating the VLANs. You can create VTP domains either by using the CLI on the switch or by using the CiscoView application.

For details about creating VLANs and VTP domains, see these publications:

- **•** *Using the Campus VlanDirector Application*
- **•** *Using CiscoView with Catalyst and LightStream Switches*
- **•** The software configuration guide for your switch

## <span id="page-31-1"></span>**Defining Switch Ports as Dynamic**

When setting up switch ports for VLAN membership, you can set the ports as dynamic or static, depending on your other requirements.

If the switch port is static, URT does not dynamically assign the user to a VLAN; instead, the user is assigned to the VLAN defined for the port.

Ports in dynamic modes are used for dynamically assigning VLANs based on username (for names mapped in URT), or by MAC address. You must define ports as dynamic if you want URT to apply your username to VLAN mapping, placing the user in the desired VLAN.

You may use the VMPS server for the switch if you need to assign VLANs by MAC address only.

If you are not already using MAC-based dynamic VLANs, change port states on the switches during URT configuration. Use CiscoView or switch commands to change the state of switch ports from static to dynamic.

#### **Procedure**

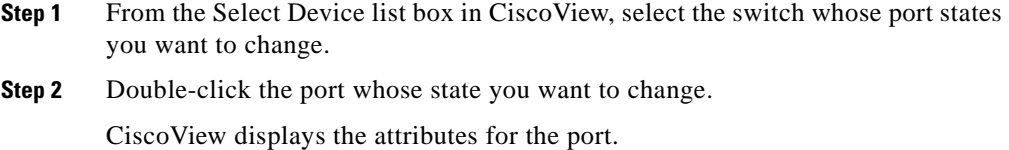

**Step 3** Set VLAN Port Admin Status to dynamic.

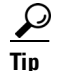

**Tip** To change several ports at once, you can select multiple ports by holding down the Shift key or the Ctrl key while making your selections, or by clicking and dragging the mouse to draw a box around the desired ports. Then select **Configure >Port**, click the VLAN Port Admin Status box for each port, and select Dynamic.

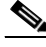

**Note** If you are using MAC-based dynamic VLANs and a user does not get a VLAN association from URT (either based on username or MAC address), the user is placed in the logon VLAN as defined in URT. If there is no logon VLAN and the port is in secure mode, the port is shut down and access to the network is denied.

## <span id="page-33-0"></span>**Connecting User Systems Directly to Switches**

URT can dynamically assign a VLAN only to users whose systems are directly connected to a port in dynamic mode on a supported switch. Only one system can be connected to a port in dynamic mode. There must be no other network hardware between the user and the switch. For example, if there is a hub on a user's desk, with several systems connected to the hub, URT does not handle requests coming from those hub-connected systems even if the hub is connected to a supported switch port.

To ensure that URT handles each user, make sure that each work area has sufficient connections, so that hubs are not required. Hubs can be eliminated by replacing them with switches and by running more lines to the user's desk.

## <span id="page-33-1"></span>**Defining DHCP Servers and Domain Servers**

DHCP servers and domain servers must be reachable from both the logon VLAN and user VLANs. Making them reachable requires a routing configuration with:

- **•** DHCP forwarding
- **•** Windows or Novell logon and logoff from all VLANs.

## <span id="page-33-2"></span>**Configuring DHCP**

If you do not already use DHCP to dynamically assign IP addresses to user workstations, install and configure DHCP before installing URT. URT affects only systems that use DHCP to acquire an IP address. See the documentation supplied with your DHCP server for information on setting up the server.

### <span id="page-34-0"></span>**Setting Up Subnets**

Configure your DHCP server to support all VLANs and subnets defined on your network. Make sure that you have adequate IP addresses in the subnet used by the VLAN that you plan to define as the URT logon VLAN. You will define a logon VLAN for each VTP domain in your network.

Logon VLANs support all DHCP-supported systems that could log on to the VTP domains. If you do not have an adequate number of IP addresses in the logon VLAN subnet, users may experience delays or failures during NT or Novell Directory Services (NDS) domain logon and logoff, because they will not be able to obtain a required IP address.

### <span id="page-34-1"></span>**Setting Up Network Routing**

You must also allow the following traffic access to all subnets (settings for traffic access are defined on the routers in your network):

- **• User Datagram Protocol (UDP) traffic on ports 15000, 15001, and 15002 (URT VPS traffic)**—If you specified different UDP ports when you installed the servers, you must allow UDP traffic on your selected ports.
- **• Windows logon traffic**—Users cannot log on to the network on subnets that do not allow Windows logon traffic.

### <span id="page-34-2"></span>**Configuring DNS Servers for Web Clients**

In the DNS field of the DHCP server Logon VLAN scope, add the IP addresses of your VLAN Policy Servers. This entry allows the web client to be redirected to the VLAN Policy Server for the URT web logon page. If one VLAN Policy Server is down, the secondary VLAN Policy Server is accessed to display the web logon page.

### <span id="page-35-0"></span>**Configuring Client Systems to Use DHCP**

If you are using Microsoft TCP/IP software, configure your user system to use DHCP, to obtain an IP address.

#### **Procedure**

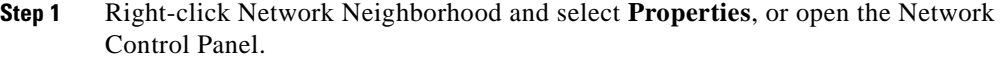

- **Step 2** Open the TCP/IP protocol properties page.
- **Step 3** Select Obtain an IP address from a DHCP server, and click **OK**.
- **Step 4** Click **OK** on the Network Control Panel, and reboot if required.

If you are using another vendor's TCP/IP software, follow the instructions provided with your software to configure the system to use DHCP.

### <span id="page-35-1"></span>**Configuring Client Systems to Connect to Their Domain Server**

URT places no special requirements on client systems to log on to their domain server.

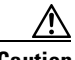

**Caution** Prior to installing URT, a Windows or Novell client should be tested to ensure that it is working properly with DHCP and the related domain controller.
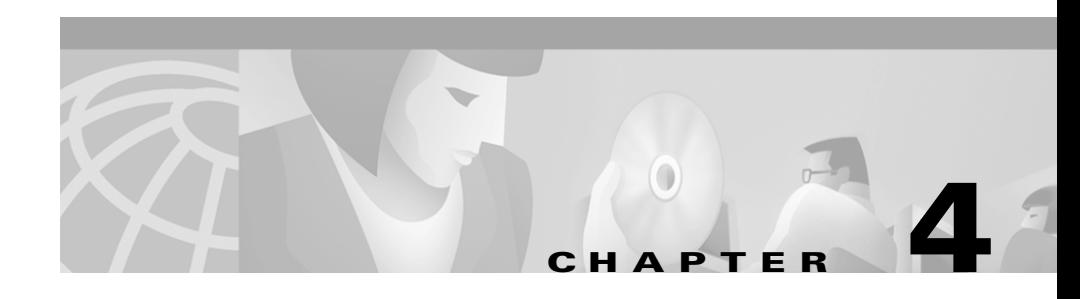

# **Installing URT**

Before you install URT, review the planning information in [Chapter 2, "Planning](#page-24-0)  [for URT."](#page-24-0) Because URT is integral to the overall functioning of your network, careful planning prior to installation is essential to successful URT deployment.

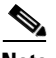

**Note** This chapter describes the process of installing URT Release 2.5 for the first time. If you are upgrading your system from Release 2.0 to Release 2.5, see [Chapter 5,](#page-66-0)  ["Upgrading URT from Release 2.0 to Release 2.5."](#page-66-0)

This chapter contains:

- **•** [Installing the URT Administrative Server and Administrative Client](#page-37-0)  [Interface, page 4-2](#page-37-0)
- [Installing the URT VLAN Policy Server, page 4-3](#page-38-0)
- **•** [Removing URT, page 4-4](#page-39-2)
- **•** [Logging On to the URT Administrative Server, page 4-4](#page-39-1)
- **•** [Starting the URT Administrative Client Interface, page 4-4](#page-39-0)
- **•** [Configuring URT: A Roadmap, page 4-5](#page-40-0)

# <span id="page-37-0"></span>**Installing the URT Administrative Server and Administrative Client Interface**

**Note** You must log on to the system with an account that has local administrator privileges.

During the installation, you will be asked to enter:

- **• URT VPS port numbe**r—The preconfigured port number is displayed. Do not change this number.
- **• User data to create URT Administrative Server as**—Be prepared to enter the name and password for a local administrator account.

#### **Procedure**

- **Step 1** Insert the product CD-ROM into the Windows system.
- **Step 2** Select **Start>Run** and enter:

**d:\setup.exe**

Replace d: with the drive letter for your CD-ROM.

- **Step 3** After the installation program unpacks the URT files and prepares the Install Shield, it displays the Welcome screen. Click **Next** to continue.
- **Step 4** In the User Information dialog box, enter the user's name and the company name.
- **Step 5** The installation program displays the destination location. Click **Next** to continue.
- **Step 6** In the URT VPS Port Number dialog box, click **Next**.

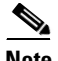

**Note** Do not change the port number that the URT VLAN Policy Server uses to connect to the URT Administrative Server. The port number is preconfigured on the server.

**Step 7** In the Create URT Administrative Services text box, enter the user ID and password for the system (the user ID must have administrator privileges on the system).

The installation program begins copying files to your system.

**Step 8** To complete the installation, select **Yes** to reboot your system.

After you restart the system, the URT Administrative Server runs on the system, the URT Administrative Client Interface is installed, and URT is added to the program list on the **Start > Programs** menu.

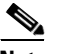

**Note** A single URT Administrative Server is recommended. If more than one URT Administrative Server is installed, URT will not coordinate logons among the servers.

# <span id="page-38-0"></span>**Installing the URT VLAN Policy Server**

During the installation you will be asked to enter the URT Administrative Server port number. The preconfigured port number is displayed; do not change this number.

#### **Procedure**

- **Step 1** Insert the product CD-ROM into the Windows system.
- **Step 2** Select **Start > Run**, and then enter:

d:\setup.exe

Replace d: with the drive letter for your CD-ROM.

When the installation program starts, follow the onscreen instructions.

For detailed information on installing the URT VLAN Policy Server, see *Installation and Setup Guide for the Cisco 1101 VLAN Policy Server.*

# <span id="page-39-2"></span>**Removing URT**

Because of the role of URT in your network, there are several steps you must complete to remove URT from your network. For complete uninstallation instructions, See Chapter 5, "Removing URT," in *User Guide for the Cisco Secure User Registration Tool*.

# <span id="page-39-1"></span>**Logging On to the URT Administrative Server**

To use the URT Administrative Client Interface, you must log on to the system where the URT Administrative Server is installed. However, you do not need to be logged on as a local administrator. The only tasks that require you to be logged on to an account with particular privileges are adding domains to URT and installing the URT logon script on the domain server. However, if you are not logged on to an account with appropriate privileges, URT prompts you for the username and password of an account with appropriate privileges.

# <span id="page-39-0"></span>**Starting the URT Administrative Client Interface**

To start the User Registration Tool, select **Start > Programs > URT > Start User Registration Tool**.

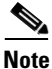

**Note** If you get the error message "Failed to establish connection to URT Administrative Server," select **Control Panel > Services** and scroll to URT Administrative Service. Enable automatic startup for URT Administrative Service by creating a username and password with administrator privileges.

After you have successfully installed the URT software, you must finish configuring URT for it to be active and working correctly on the network. The ["Configuring URT: A Roadmap" section on page 4-5](#page-40-0) describes what you will need and what you must do to complete the configuration. See *User Guide for the Cisco Secure User Registration Tool* for complete implementation details.

# <span id="page-40-0"></span>**Configuring URT: A Roadmap**

All configuration tasks are completed from the URT Administrative Client Interface. The roadmap in this section provides a high-level overview of the configuration process. This roadmap is provided to allow you to gather any data you may need and to perform any additional tasks prior to beginning the configuration process. *User Guide for the Cisco Secure User Registration Tool* supplies all of the details for each of the steps in this roadmap.

This section comprises:

- **•** [Supplying URT with User Registration Management Data, page 4-5](#page-40-1)
- [Activating URT, page 4-9](#page-44-0)
- **•** [Installing the Traditional URT Client Module, page 4-14](#page-49-0)
- **•** [Setting Up the Web Client Interface, page 4-20](#page-55-0)
- [Adding LDAP Servers, page 4-23](#page-58-0)
- [Adding RADIUS Servers, page 4-26](#page-61-0)

## <span id="page-40-1"></span>**Supplying URT with User Registration Management Data**

Network information must be loaded into URT and configured before you activate URT. The tables throughout this section are provided as sample information-gathering aids. For cases in which you plan to import information from another system or from a file, there is no need to use such aids.

## **Adding URT VLAN Policy Servers to URT**

To add a URT VLAN Policy Server to the URT configuration, you will need to provide the server IP address. Although the installation program prompts you for a port number to use with the URT Administrative Server, port numbers are preconfigured on the server and should not be changed.

Use the following table to record the URT VLAN Policy Server IP address and port number.

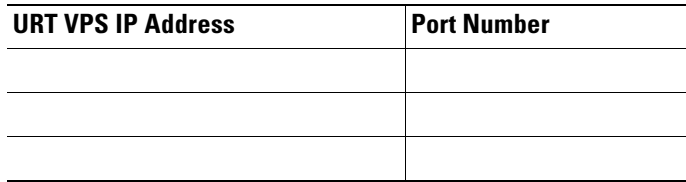

## **Adding VTP, VLAN, and Switch Data to URT**

You can add VTP, VLAN, and switch data to URT in one of three ways:

- **• Import from CiscoWorks2000**—If you have Ciscoworks2000 installed, you can use it to discover and import the required data.
- **• Import from a file**—You can import the switch data from a comma-separated values file that includes IP address and SNMP community strings for each switch.
- **• Add an individual switch**—You must supply the IP address and SNMP community strings.

If you are adding individual switches, you may want to use the following table to record the required information.

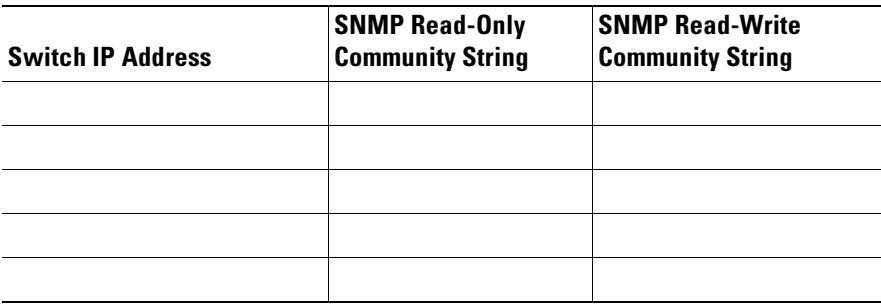

## <span id="page-42-0"></span>**Configuring VLANs for URT**

For each VLAN in each VTP domain, you must enter all subnet/mask pairs. For each VTP domain, you must designate one VLAN to be the URT logon VLAN.

URT logon VLANs function as the default VLANs for all users. Initially, all users log on to the URT logon VLAN for the VTP domain. When selecting the VLANs to use as URT logon VLANs, keep the following recommendations in mind:

- **•** Do not use the management VLAN as the URT logon VLAN. The management VLAN includes the IP addresses of the switches, and is usually VLAN 1.
- **•** Be sure you select a VLAN that has a subnet with sufficient IP addresses for all the users in the VTP domain. Otherwise, users might have problems logging on to and out of the network, because they might not be able to obtain an IP address.

Use the following table to record the required information.

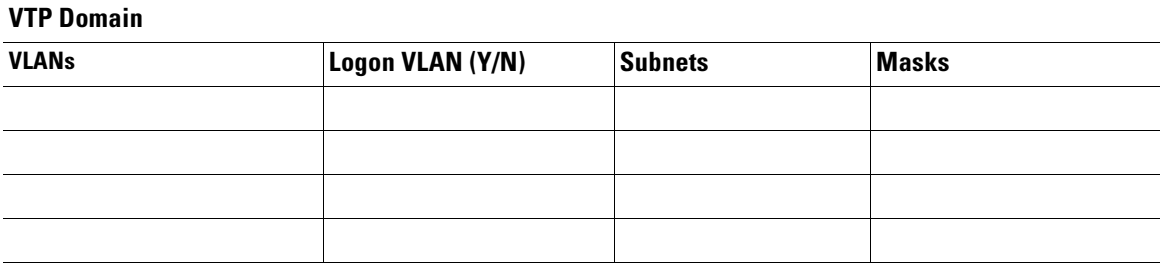

## **Adding NT Domains and NDS Directories to URT**

You can add NT domains and NDS directories from an NT domain server or NetWare server using URT. URT can automatically add the users, groups, or organizational units from the domain or directory.

To add NT domains and NDS directories, you must have Administrator authority in every NT domain that you are adding; or, when prompted, enter a username and password for an account that does have Administrator authority. In addition, you must be logged on to the NDS directory that you are adding; or, enter a username and password for an account that has browse and read privileges.

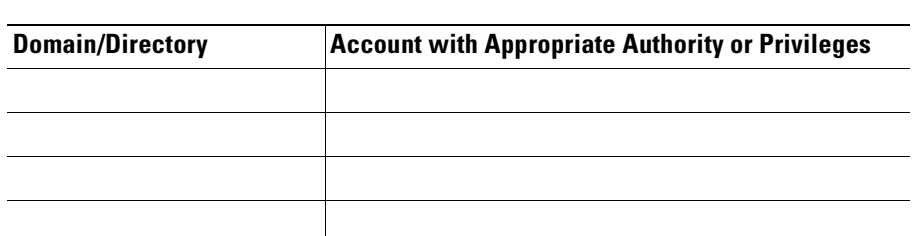

Use the following table to record the required information.

### **Associating Users, Groups, or Organizational Units to VLANs**

You do not have to create any (or all) of these associations to have a valid URT configuration. Any users, groups, or organizational units not associated with a specific VLAN can use the logon VLAN[s.](#page-42-0)

If you want to associate users, groups, or organizational units to VLANs, you can either use the URT menus to configure the associations, or you can use the URT command-line interface to import the associations from a comma-separated values file.

Use the following table to record the required information.

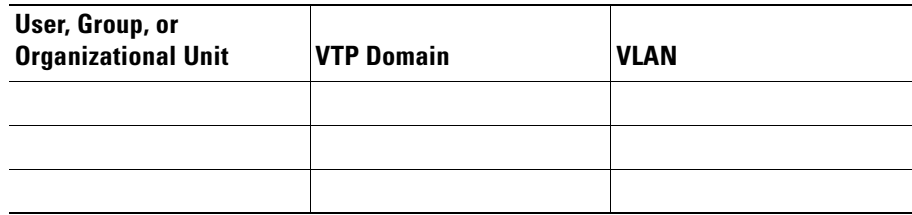

## **Coordinating MAC-to-VLAN Mappings**

URT does not support user-based VLAN assignments on all systems. You can include Macintosh, Linux, UNIX, and other types of hosts in your dynamic VLAN planning by assigning VLANs based on the host MAC address. However, user-based VLAN policies take precedence over MAC-based VLAN policies.

You can force URT to give precedence to MAC-based VLAN policies instead of user-based policies by setting the URT option Retain MAC to VLAN Associations.

To assign VLANs based on the host MAC address, you can either use the URT Administrative Client Interface to configure the associations, or you can use the URT command-line interface to import the associations from a comma-separated values file.

Use the following table to record the required information.

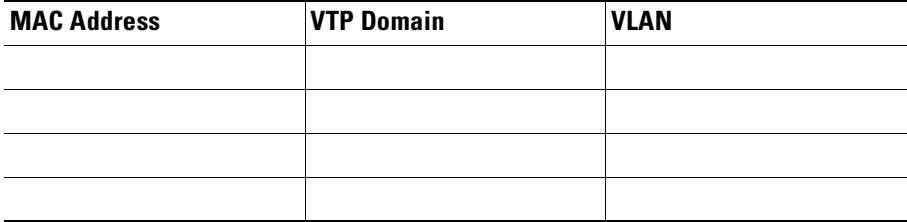

## <span id="page-44-0"></span>**Activating URT**

Activating URT is a two-step process:

- After you configure switches to use the URT VLAN Policy Server, if there are no MAC-based VLAN policies, URT assigns users to the URT logon VLAN for their VTP domain.
- **•** After you install the URT logon script on the domain servers and install the URT Client Module on user workstations, URT assigns the VLANs specified by URT VLAN policies.

## **Configuring Switches to Use the URT VLAN Policy Servers**

For switches to work with URT, they must already be configured as dynamic. See the ["Defining Switch Ports as Dynamic" section on page 3-2.](#page-31-0)

In addition, you will have to use the URT Administrative Client Interface to configure the switches to use the URT VLAN Policy Server. Configure each switch to use one URT VLAN Policy Server as primary and one (or optionally two) servers as secondary for failover capability. You must have already decided how to divide your switches into groups over the URT VLAN Policy Server. See the ["Configuration" section on page 2-1](#page-24-1).

At this point, all switches use the URT VLAN Policy Server to determine VLAN membership. Users are assigned to MAC-based dynamic VLANs or to the URT logon VLAN only. No user-based, group-based, or organizational unit-based VLAN assignments work until you install the URT logon script on the domain servers and install the URT Client Module on user workstations.

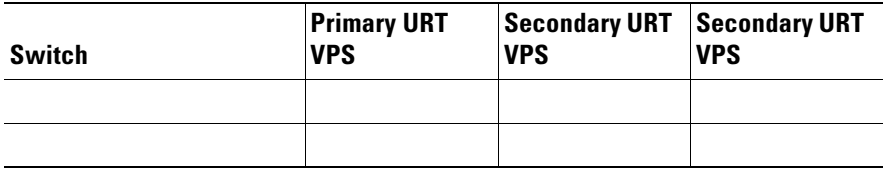

Use the following table to record the required information.

### **Updating the Domain Servers**

For user logons to be processed by URT and for your user-based, group-based, and organizational unit-based VLANs to become active, you must configure the logon script options using the URT Administrative Client Interface. Note that the options include one that enables the automatic installation of the URT Client Module on user workstations in a Microsoft Networking network. If you select this option, you do not need to install the URT Client Module manually on user workstations. This option is not supported on NetWare networks.

For NetWare, you must also have installed the ZENworks Starter Pack and created the WINNT User Package and WINNT Workstation Package policy objects. These policy objects must be associated with the organizational object that contains the users and groups on whose workstations you will install the URT Client Module.

You must install the URT logon script on the NT domain server or NetWare server in all NT domains and NDS directories you want URT to manage. To install the script, you must have Administrator authority on the NT domain, or Administrator (or Administrator-equivalent) authority on the NetWare directory. Then configure the domain server to run the URT logon script.

## **Configuring and Installing the URT Logon Script**

URT automatically prompts you to reinstall the logon script when you make changes that require it (for example, when changing domain logon options). For more detailed information on the URT logon script, see *User Guide for the Cisco Secure User Registration Tool*.

If you did not install the logon script when prompted, you can do so later using the instructions in this section.

#### **Before You Begin**

You must have NT Administrator authority in the domain or NDS read and browse privileges in the directory.

#### **Procedure**

**Step 1** Select an NT domain or NDS directory.

#### <span id="page-46-0"></span>**Step 2** Select **Customize > Install URT Logon Script**.

URT displays a list of domain servers or NDS NetWare servers found in the selected domain.

#### <span id="page-46-1"></span>**Step 3** Click **Ye**s.

URT installs the URT logon script (urt.bat) on the domain servers and NDS NetWare servers, and displays a message box to show the status of the installation.

- **Step 4** If necessary, repeat [Step 2](#page-46-0) and [Step 3](#page-46-1) for every NT domain or NDS directory in your network.
	-

**Note** You must manually add any NT domains or NDS directories that are missing from the NT and NDS Domains folder. To do so, select the NT and NDS Domains folder, then click **Add** or select **Edit > Add**. Enter the name of the missing domain or directory (or select one from the list), then click **OK**.

## **Configuring Users to Run the Domain Logon Script**

On your primary domain server, you must update (or create) the URT logon script (urt.bat). This is a procedure you run once to make sure that users run the logon script at logon. Running the script directs user logons to the URT VPSs.

#### **Configuration Procedure for Microsoft Networking**

If you do not already have a logon script, you must either create one or associate users directly with urt.bat as the logon script.

For NT domain servers, the urt.bat file is installed in the NETLOGON directory.

The directory is *%SYSTEMROO*T%\system32\repl\import\scripts, where*%SYSTEMROO*T% is the root directory for operating system files.

For example, if you installed Windows NT into C:\WINNT, the NETLOGON directory is C:\WINNT\system32\repl\import\scripts.

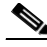

**Note** If you set NT replication to include logon scripts and one of the backup NT domain servers is unavailable during Client Module installation, the logon scripts are copied to that domain server. If you are not using replication for logon scripts, you must update the logon script on all domain servers.

#### **Before You Begin**

To edit the logon script on the NT domain server, you must log onto the system from an account that has Administrator privileges, or be able to connect to the drive containing the script from another workstation where you have Administrator privileges.

#### **Procedure**

**Step 1** To update a logon script, add the following instruction as the first line of the logon script on the NT primary domain server:

 $@cal1$  %0\..\urt.bat

- **Step 2** To associate users directly with urt.bat as the logon script:
	- **a.** Start the Windows User Manager administrative tool.
	- **b.** Double-click a username.
	- **c.** In the User Properties window, click **Profil**e.
	- **d.** In the User Environment Profile, enter **urt.bat** in the Logon Script Name text box, then click **OK**.

#### **Configuration Procedure for Novell NetWare**

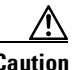

**Caution** If you are using Novell NetWare, do not edit the urt.bat file.

For NDS, you must have read and browse privileges in the directory.

Use the Novell Application Launcher (NAL) program to add the following instruction to the logon properties for the organization object that contains the users, groups, and other organizational units you want to manage:

@\\%FILE.SERVER\sys\public\urt\urt.bat %FILE\_SERVER

## <span id="page-49-0"></span>**Installing the Traditional URT Client Module**

The URT Client Module is usually installed automatically.

- **•** Installation is *automatic* in Windows NT, Windows 2000, and Windows XP (Professional) clients in a *Microsoft Networking* (not Novell NetWare) environment. Automatic installation is enabled by default in the domain option Enable auto install and upgrade for Windows NT/2000. For more detailed information on setting domain logon options, see *User Guide for the Cisco Secure User Registration Tool*.
- **•** Installation is *not automatic* for:
	- **–** Any client, including Windows clients, *in a Novell NetWare network*. For Novell NetWare, you must install the Client Module manually.
	- **–** Windows NT, Windows 2000, and Windows XP (Professional) clients in a *Microsoft Networking* environment if automatic installation is disabled in the domain option Enable auto install and upgrade for Windows NT/2000.

The following sections describe:

- [Installing the URT Client Module Automatically, page 4-14](#page-49-1)
- [Installing the URT Client Module Manually, page 4-15](#page-50-0)

## <span id="page-49-1"></span>**Installing the URT Client Module Automatically**

When automatic installation is enabled, the Client Module is installed after you install the URT logon script on the domain server.

If automatic installation is enabled in a Microsoft Networking environment, and a Windows NT or Windows 2000 system logs onto the network, the following events occur:

- **1.** The logon script tries to run a utility on the system that verifies whether the latest version of the Client Module is installed.
- **2.** If the logon script does not find this utility on the system, the script copies the utility to the system and runs it.
- <span id="page-50-1"></span>**3.** If the Client Module is not installed, or the installed Client Module is not the latest version, the utility:
	- **a.** Obtains the latest version of the executable files from the domain server.
	- **b.** Tries to install or upgrade to the latest version of the Client Module.
- **4.** If [t](#page-50-1)he attempt to install or upgrade fails:
	- **a.** The utility sends a packet to the VLAN Policy Server to request installation of the Client Module on the system.
	- **b.** The VLAN Policy Server requests the URT Administrative Server to install the Client Module on the specified system.

After installation, the client then runs normally.

### <span id="page-50-0"></span>**Installing the URT Client Module Manually**

Manual installation of the Client Module is different for Microsoft Networking and Novell NetWare clients. If a workstation runs both Microsoft Networking *and*  NetWare, follow *both* of these procedures:

- **•** [Installing the URT Client Module on Microsoft Networking Clients,](#page-50-2)  [page 4-15](#page-50-2)
- [Installing the URT Client Module on Novell NetWare Clients, page 4-18](#page-53-0)

#### <span id="page-50-2"></span>**Installing the URT Client Module on Microsoft Networking Clients**

Follow the instructions in this section to manually install the URT Client Module on a Windows NT, Windows 2000, or Windows XP (Professional) workstation running Microsoft Networking.

#### **Before You Begin**

- **•** Choose a time of day when most of the Windows systems are up and running on the network (even if users are not logged on). You can install the Client Module only on systems that are running and connected to the network.
- **•** You must have NT Administrator authority in the domain.

#### **Procedure**

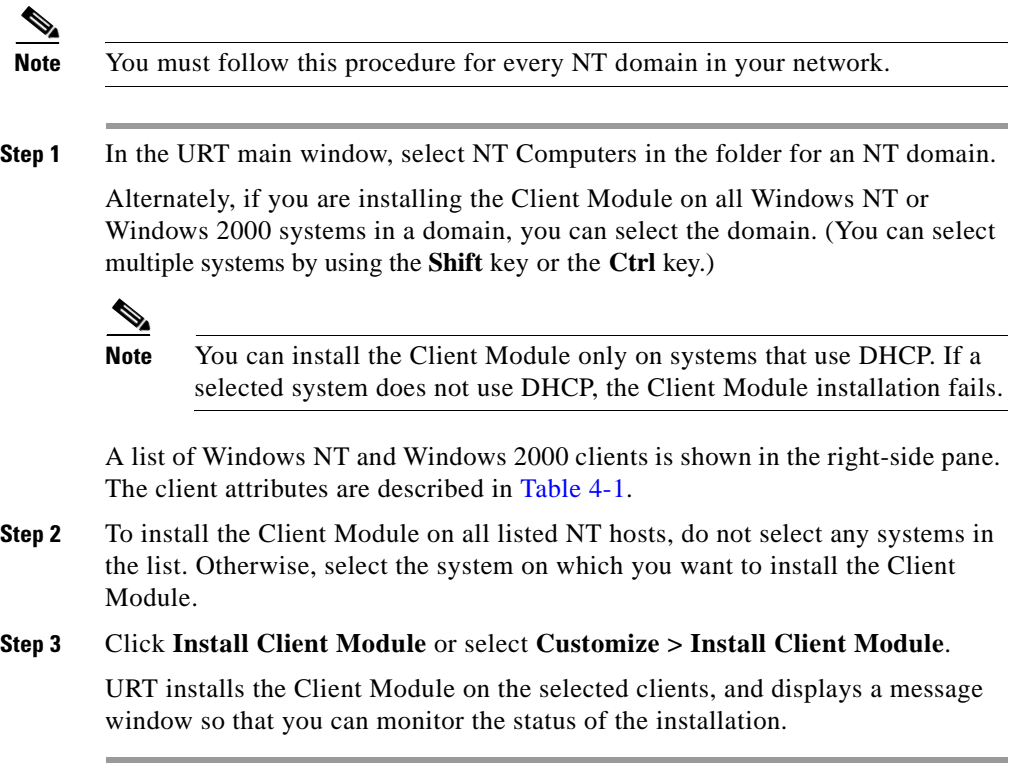

<span id="page-52-0"></span>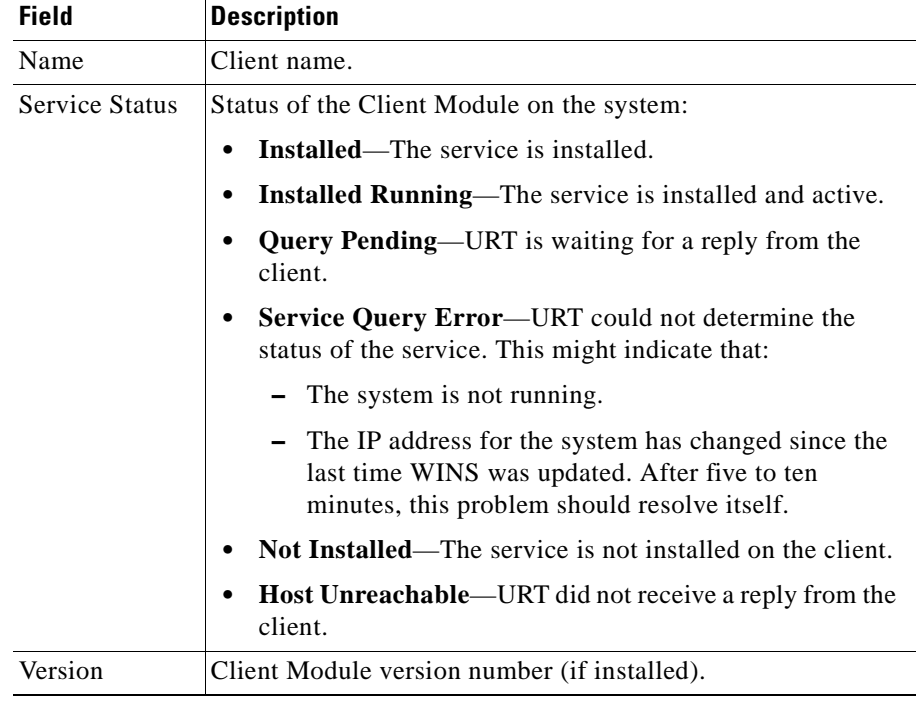

#### *Table 4-1 NT Hosts: Right-Side Pane (List Pane)*

 $\blacksquare$ 

#### <span id="page-53-0"></span>**Installing the URT Client Module on Novell NetWare Clients**

Use the instructions in this section to manually install the Client Module on a Windows NT or Windows 2000 workstation running Novell NetWare.

#### **Before You Begin**

- **•** You must have Administrator or Administrator-equivalent authority to install the Client Module on systems defined in the Novell Directory Service (NDS) directory tree.
- **•** You must also have installed the ZENworks Starter Pack and created the WINNT User Package and WINNT Workstation Package policy objects. These policy objects must be associated with the organizational object that contains the users and groups on whose workstations you will install the Client Module.

See the documentation at the Novell web site for more information.

#### **Procedure**

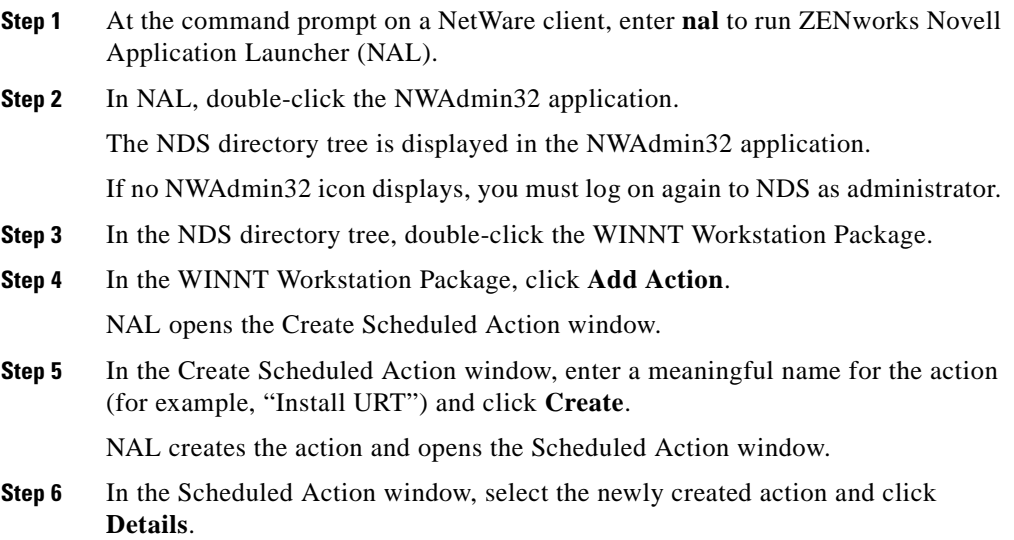

- **Step 7** Select Ignore package default schedule and use the settings described here.
	- **a.** Click **Details**.

NAL opens the Action Properties window.

**b.** In the Action Properties window, select the General tab, and then select these characteristics (allowing the others to default):

**Priority**—Normal

**Impersonation**—System

- **c.** Select the Items tab, and click **Add**. NAL opens the Item Properties window.
- **d.** Enter the filename of the Client Module installation program, in the following format:

**\\***Novellserver***\sys\public\urt\UrtClientInstall.bat**

*Novellserver* is the name of the server where you install the URT logon script. URT installs the client module installation and uninstallation program on the server when the URT logon script is installed.

- **e.** In the Action Properties window, select the Schedule tab, and then select User Logon for Event.
- **f.** In the Action Properties window, select the Advanced tab, and then select the Disable action after completion checkbox.

The Client Module is installed the first time the user logs on to the NetWare domain.

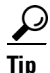

Tip To save time later, while you are creating the Install URT object, you might want to also create an Uninstall URT object. This object would have the same properties described above, except the file name is **\\***Novellserver***\sys\public\urt\UrtClientUninstall.bat**. Make sure that you deselect the Uninstall URT item in the Scheduled Action window, unless you are uninstalling the client. If you are uninstalling the client, make sure that you deselect the Install URT object.

For more information about uninstalling software from NetWare clients, see the Novell ZENworks documentation.

## <span id="page-55-0"></span>**Setting Up the Web Client Interface**

Web-based clients use the URT Web Client Interface to authenticate and assign VLANs to web users. Any configured LDAP or RADIUS domain can authenticate web clients.

For information on adding LDAP directories and RADIUS servers, see the ["Adding LDAP Servers" section on page 4-23](#page-58-0) and the ["Adding RADIUS Servers"](#page-61-0) [section on page 4-26.](#page-61-0)

These topics describe administrative and client tasks for using the web interface:

- **•** [Configuring DNS Servers on the DCHP Manager, page 4-20](#page-55-1)
- **•** [Customizing the Web Logon Page, page 4-21](#page-56-0)
- **•** [Logging On As a Web Client, page 4-21](#page-56-1)
- **•** [Client Logon Procedure, page 4-22](#page-57-0)

### <span id="page-55-1"></span>**Configuring DNS Servers on the DCHP Manager**

In the DNS field of the DHCP server Logon VLAN scope, add the IP addresses of your VLAN Policy Servers. Doing this allows the web client to be redirected to the VLAN Policy Server for the URT web logon page. If one VLAN Policy Server is down, the secondary VLAN Policy Server is accessed to display the web logon page.

Before logon, any URL the web user enters into the browser is automatically redirected to the URT web logon page. After logon, the user can browse to any allowed URL without changing any browser settings.

The DNS server that runs on the VLAN Policy Server replies to all queries from the current system IP address.

**Note** You must modify the DHCP setting for the logon VLAN to use the VLAN Policy Server as the DNS setting. When a user logs on from the web, the web page address is queried in DNS. The response to the query is the IP address of the current VLAN Policy Server, and the URT web logon page is displayed.

## <span id="page-56-0"></span>**Customizing the Web Logon Page**

The VLAN Policy Server generates a web page for web clients to their user ID, password, and domain name for authentication. The web logon page is the page users see when they first start their browsers.

You can add customized advertisements or announcement text to this page. When you edit the customized text, the page is regenerated.

The web logon page is also regenerated whenever you add or remove an LDAP domain or RADIUS server.

For detailed information on customizing your web logon page, see *User Guide for the Cisco Secure User Registration Tool* or the URT online help.

## <span id="page-56-1"></span>**Logging On As a Web Client**

To use the web client, the user must log onto the local system as an Administrator or root user.

The VLAN Policy Server generates a web page for web logon clients. Web clients see this page when they first start their browsers. The web logon page has user ID, password, and domain name fields.

Before logon, any URL the web user enters into the browser is automatically redirected to the URT web logon page. After logon, the user can browse to any allowed URL without changing any browser settings.

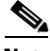

**Note** In an environment with several web users, you should consider setting up a dedicated VLAN Policy Server for authenticating web logons. For detailed information, see *User Guide for the Cisco Secure User Registration Tool* or the URT online help.

## <span id="page-57-0"></span>**Client Logon Procedure**

Users can enter their logon information in the URT web logon page.

URT authenticates the user, then gathers MAC address DHCP data from the system to send to the VLAN Policy Server. If necessary, URT releases and renews the web user's IP address.

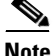

**Note** All web users must have root privileges to release and renew their current IP address so that URT can perform this step, if necessary. See *User Guide for the Cisco Secure User Registration Tool* or the URT online help for more information.

#### **Procedure**

time is not displayed.

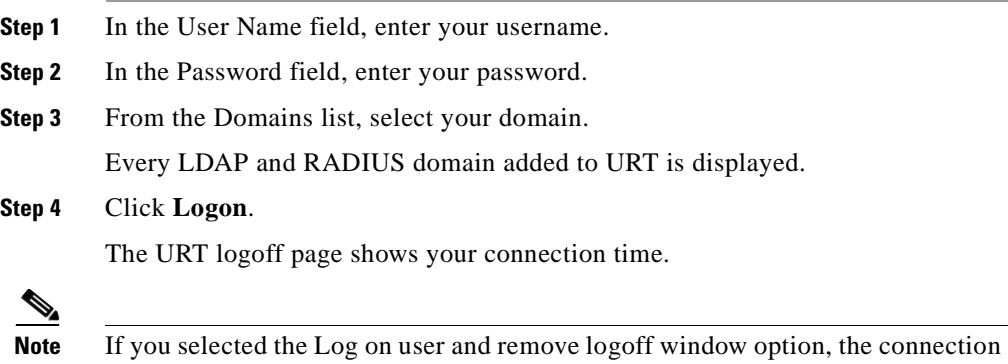

**Installation and Setup Guide for the Cisco Secure User Registration Tool**

## <span id="page-58-0"></span>**Adding LDAP Servers**

For web logons, URT supports Active Directory (AD) and Novell Directory Services (NDS) domains that use Lightweight Directory Access Protocol (LDAP). When a web client logs on from an LDAP domain, the VLAN Policy Server searches that LDAP tree to locate the user. URT searches the LDAP tree from bottom to top until it finds a VLAN association for the user. If no VLAN associations are found, the user remains in the current (logon) VLAN.

You must add the LDAP servers you want URT to manage to the Directories folder in URT. You can add multiple LDAP directories and assign VLANs at any point in the LDAP tree to users, groups, or organizational units. The tree supports multiple tree levels.

#### **Before You Begin**

- **•** You must have an LDAP logon and have NDS read and browse privileges in the directory.
- **•** To manage LDAP servers, you must enter your LDAP user ID in LDAP format (for example, cn=username, cn=Users, dc=domainname, dc=company, dc=com) and enter your LDAP password.
- **•** To make changes to an NDS directory, you must have read and browse privileges for that directory.
	- **–** If you are not logged onto the NDS directory you are changing, you are prompted to log on with a user account with privileges.
	- **–** If you are logged onto NDS without browse and read privileges for the directory, you must exit URT and log onto the NetWare network from an appropriate account.

#### **Procedure**

- **Step 1** Select the Directories folder.
- **Step 2** To add a new directory, click **Add** or select **Edit > Add**.

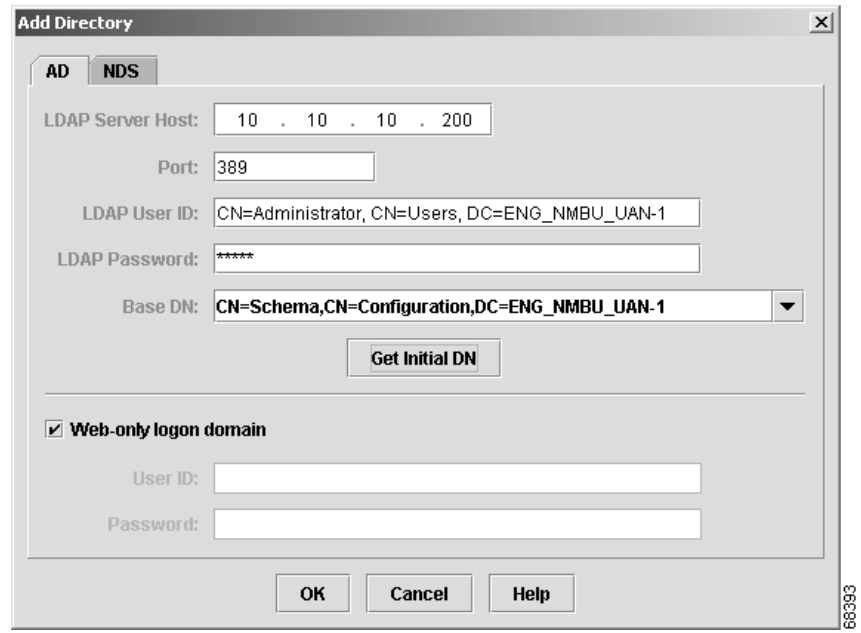

*Figure 4-1 Adding an LDAP Server*

- **Step 3** In the Add Directory window, click the AD (default) or NDS tab (depending on your platform).
- **Step 4** Enter the LDAP server host and port information for the LDAP server.
- **Step 5** Enter your LDAP user ID in LDAP format; for example, **cn=username, cn=Users, dc=domainname, dc=company, dc=com.**
- **Step 6** Enter your LDAP password.
- **Step 7** Select the interval at which the Client Module looks up the user in the LDAP tree to determine if the user's Distinguished Name (DN) has changed.
- **Step 8** Enter the base DN.

The base DN is the base name used to search for organizational units and users. To get the base DN on the server, click **Get Initial DN**.

**Note** You can add the same LDAP server multiple times if the base DN is unique for each instance.

- **Step 9** If you are adding a directory exclusively for web logons, select the Web-only logon domain checkbox. Then do one of the following:
	- **•** For AD servers—Enter the NT administrator user ID and password in the User ID and Password fields.

URT installs the logon batch script on the domain controller and supports auto-install of NT clients.

**•** For NDS servers—Enter the domain name or select it from the Domain Name list.

URT cannot retrieve the domain name for NDS servers. NDS does not support auto-install, the NT user ID and password are not required. (NDS has a proprietary Novell logon screen that prompts for a user ID and password during installation of the NDS logon script.)

#### **Step 10** Click **OK**.

URT creates a folder for the domain or directory, and all defined users are listed in the new folder.

- **Note** Users not assigned to a VLAN are shown with grayed-out icons.
	- **•** Hosts assigned to a VLAN are represented by blue icons.

## **Configuring LDAP Servers**

You might need to change configuration settings after adding an LDAP server.

#### **Before You Begin**

- You must have an LDAP logon and have NDS read and browse privileges in the directory.
- **•** To manage LDAP servers, you must enter your LDAP user ID in LDAP format (for example, cn=username, cn=Users, dc=domainname, dc=company, dc=com) and enter your LDAP password.
- **•** To make changes to an NDS directory, you must have read and browse privileges for that directory.
	- **–** If you are not logged onto the NDS directory you are changing, you are prompted to log on with a user account with privileges.
	- **–** If you are logged onto NDS without browse and read privileges for the directory, you must exit URT and log onto the NetWare network from an appropriate account.

#### **Procedure**

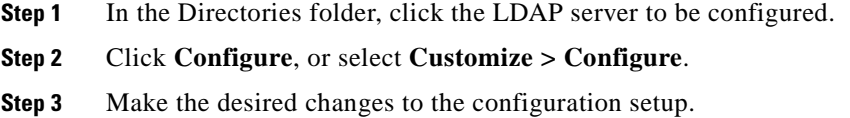

**Step 4** Click **OK**.

## <span id="page-61-0"></span>**Adding RADIUS Servers**

For web logons, URT supports the use of RADIUS server authentication from Cisco Secure ACS and other AAA servers. You can add multiple RADIUS servers to authenticate web clients. See *User Guide for the Cisco Secure User Registration Tool* or the URT online help for more information.

#### **Before you Begin**

To manage RADIUS servers, you must enter your RADIUS authentication and accounting keys.

#### **Procedure**

- **Step 1** Select the RADIUS Servers folder.
- **Step 2** Click **Add** or select **Edit > Add**.

The Add RADIUS Server window opens.

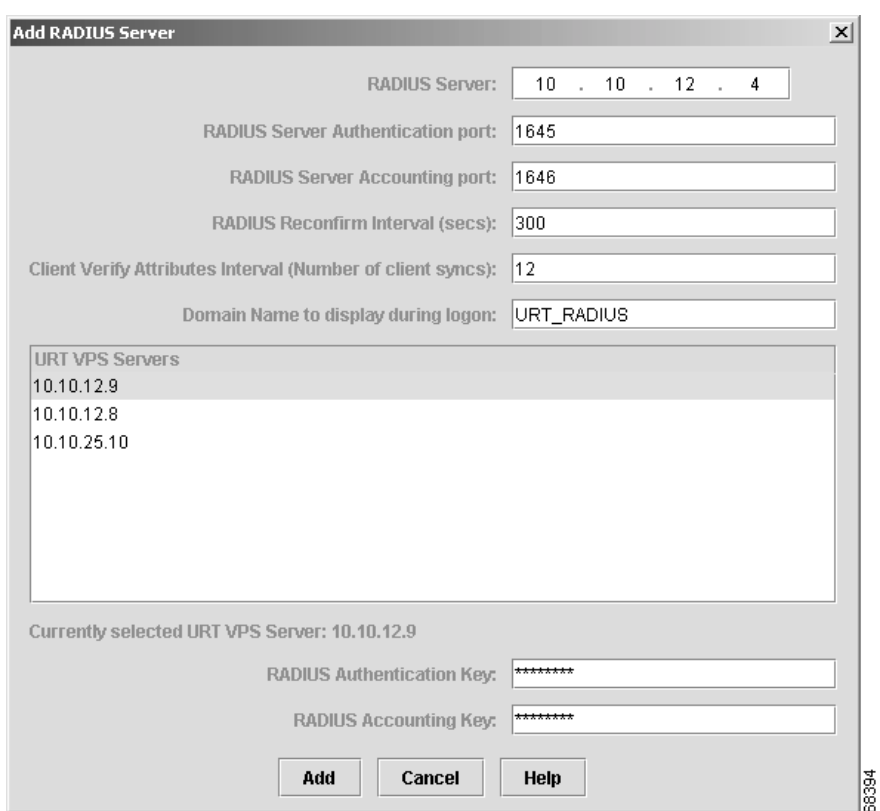

*Figure 4-2 Adding a RADIUS Server*

- **Step 3** Enter the RADIUS server IP address.
- **Step 4** Enter the RADIUS server authentication port number.
- **Step 5** Enter the RADIUS server accounting port number.
- **Step 6** Enter the RADIUS reconfirm interval (in seconds). This entry specifies the frequency for sending accounting packets for currently logged on users.

**Step 7** To verify client attributes while a client is logged on, select the Verify associations while logged on checkbox.

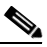

**Note** If you do not select this checkbox, the VLAN Policy Server does not verify whether client attributes have changed while a client is logged on. Attributes are checked the next time the client logs on.

- **Step 8** Enter the interval for verifying client attributes. A client sync message takes 5 minutes and the default interval is 12 minutes; therefore, verification occurs every 60 minutes (12 x 5).
- **Step 9** Enter the domain name to display during web client logon.
- **Step 10** From the URT VPS list, select the desired server.
- **Step 11** Enter the RADIUS authentication key.
- **Step 12** Enter the RADIUS accounting key.

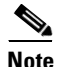

**Note** The authentication and accounting keys are the same for the Cisco ACS RADIUS server.

**Step 13** Click **Add**.

## **Configuring RADIUS Servers**

You might need to edit configuration settings after adding a RADIUS server.

#### **Before you Begin**

To manage RADIUS servers, you must enter your RADIUS authentication and accounting keys.

#### **Procedure**

- **Step 1** In the RADIUS Servers folder, click the RADIUS server to reconfigure.
- **Step 2** Click **Configure** or select **Customize > Configure**.
- **Step 3** Make the desired changes to the configuration setup.
- **Step 4** Click **Add**.

**Installation and Setup Guide for the Cisco Secure User Registration Tool**

ヿ

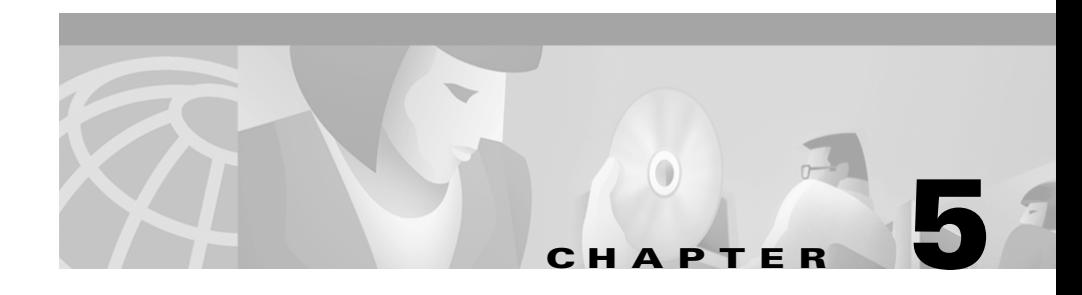

# <span id="page-66-0"></span>**Upgrading URT from Release 2.0 to Release 2.5**

As part of the upgrade, you must complete some reconfiguration tasks to activate URT Release 2.5 in the network.

# <span id="page-66-2"></span>**Upgrading the URT Administrative Server**

#### **Procedure**

<span id="page-66-1"></span>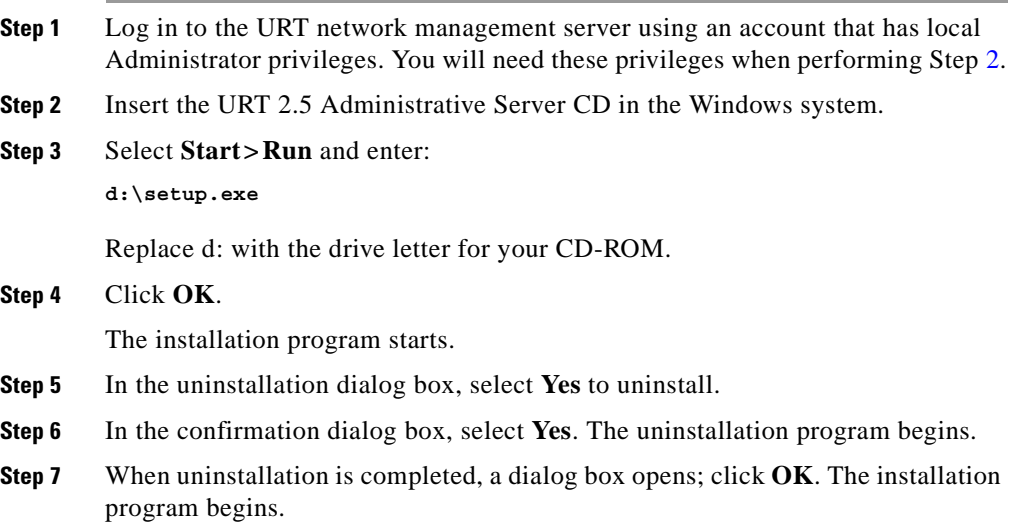

**Installation and Setup Guide for the Cisco Secure User Registration Tool**

- **Step 8** In the Welcome screen, click **Next** to continue.
- **Step 9** In the User Information text box, enter the user's name and the company name.
- **Step 10** The installation program displays the destination location. Click **Next** to continue.
- **Step 11** In the URT VPS Port Number dialog box, click **Next**.

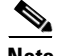

**Note** Do not change the port number that the URT VLAN Policy Server uses to connect to the URT Administrative Server. This setting is preconfigured on the server.

**Step 12** In the Create URT Administrative Services text box, enter the user ID and password for the system (the user ID must have administrator privileges on the system).

The installation program begins copying files to your system.

**Step 13** To complete the installation, select **Yes** to reboot your system.

After you restart the system, the URT Administrative Server begins to run on the system, the URT Administrative Client Interface is installed, and URT is added to the program list on the **Start > Programs** menu.

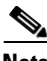

**Note** A single URT Administrative Server is recommended. If more than one URT Administrative Server is installed, URT will not coordinate logons among the servers.

# **Upgrading the URT VLAN Policy Server**

Before you add a VLAN Policy Server to URT Release 2.5, you must upgrade the VLAN Policy Server to Release 2.5.

The following procedure describes how to upgrade the Cisco 1100 VLAN Policy Server to Release 2.5.

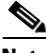

**Note** During the upgrade, the VLAN Policy Server will reboot twice.

#### **Procedure**

**Step 1** Obtain the upgrade image in one of the following ways:

**•** Download it from Cisco.com. From any system on the network that can connect to the VLAN Policy Server, open a web browser and download the URT VLAN Policy Server Release 2.5 upgrade.

The upgrade image folder opens.

- **•** Use the upgrade CD:
	- **a.** Insert the User Registration Tool VPS Upgrade CD (version 2.5 Cisco 1100 VLAN Policy Server) in any Windows system on the network that can connect to the VLAN Policy Server.
	- **b.** In Windows Explorer, open the CD-ROM drive.
	- **c.** Double-click the vps1100UpgradeCDImage folder.

The upgrade image folder opens.

- **Step 2** Double-click the autorun.bat file. A DOS command prompt opens; do not close this prompt.
- **Step 3** In the dialog box that opens, click the Select to update VPS appliance button. A setup dialog box opens.
- **Step 4** In the Appliance Host field, enter the IP address of the VLAN Policy Server.
- **Step 5** In the Appliance Port field, enter **1741**.
- **Step 6** In the User name and Password fields, enter **admin**.
- **Step 7** Click **Install**.
- **Step 8** Select the radio button for the URT Releases 2.5 upgrade.
- **Step 9** Click **Install**. The installation process begins.
- **Step 10** After installation has completed, a dialog box opens, asking if you want to upgrade another VLAN Policy Server. Select Install next to upgrade another VLAN Policy Server, or select Cancel to end the upgrade.

## **Verifying the Upgrade**

After upgrading the VLAN Policy Server, you should verify the upgrade.

#### **Procedure**

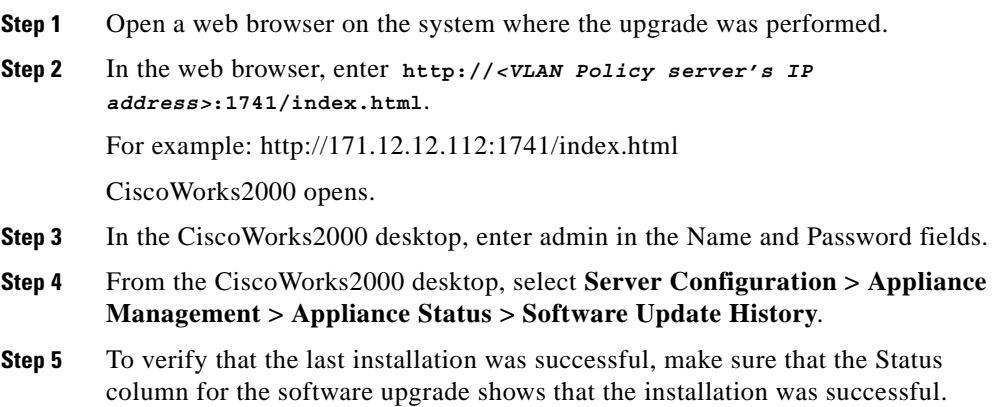

# **Configuring URT Release 2.5**

After you complete the tasks listed in ["Upgrading the URT Administrative](#page-66-2)  [Server" section on page 5-1,](#page-66-2) start the URT Client Administrative Interface. From the Start menu, select **Programs > Urt > Start User Registration Tool**. Following instructions in *User Guide for the Cisco Secure User Registration Tool*, refer to the following lists of tasks to configure URT Release 2.5 and activate it on the network.

This list represents the minimal number of steps required to configure and activate URT Release 2.5. See *User Guide for the Cisco Secure User Registration Tool* for complete information on URT functionality.

#### **URT Upgrade Configuration Tasks**

- **1.** Add each VLAN Policy Server to URT.
- **2.** Reconfigure the switches to use the URT VLAN Policy Server in place of the URT Servers. You may use the URT Administrative Client Interface or the command-line interface for the switches to configure them.
- **3.** Configure URT options and URT logon script options. These options affect various aspects of URT activity, including whether URT automatically installs and upgrades the URT Client Module on Windows NT and Windows 2000 clients running on a Microsoft Networking network.
- **4.** Install the URT logon script on the domain servers, and configure the domain servers to run the URT logon script. When this step is completed, any Windows 95, Windows 98, and Millennium Edition client that logs on to the domain has URT Release 2.5 upgraded or installed automatically, and the client begins running the URT Release 2.5 Client Module. The same is true for Windows NT and Windows 2000 clients in Microsoft Networking networks, if automatic installation is enabled in the URT logon script options.
- **5.** If you have not enabled automatic installation, manually install the URT Client Module on Windows NT and Windows 2000 clients.
- **6.** Add and configure RADIUS servers.
- **7.** Add and configure LDAP servers.

 $\overline{\phantom{a}}$ 

ヿ
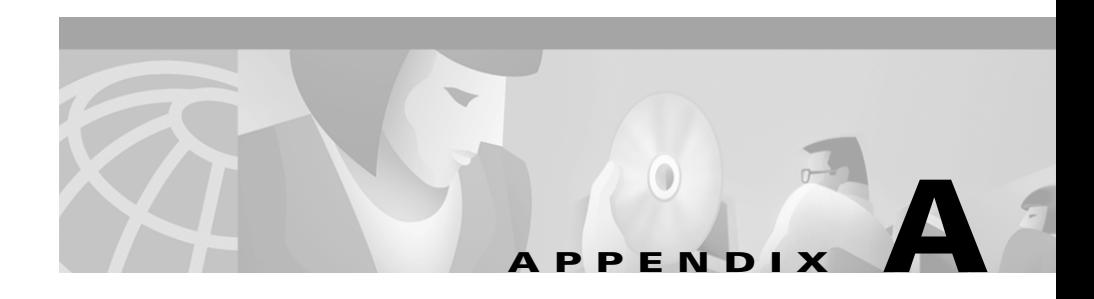

# <span id="page-72-0"></span>**Quick Start Lists**

This section contains a list of networking tasks that you must complete before you install URT, and the configuration tasks required after installation. For detailed information on configuring URT, see *User Guide for the Cisco Secure User Registration Tool*.

#### **Networking tasks required before installation:**

- **•** Configure switches for VLAN and VTP domains
- **•** Start enabling dynamic port assignments (this can also be done after URT is configured)
- **•** Verify switch code version (refer to the system requirements for supported switches)
- **•** Make sure DHCP is running
- **•** Add domain controllers (refer to the system requirements for supported domain controllers)
- **•** Install VPS appliances
- Add necessary Layer 3 connectivity requirements

#### **Configuration tasks required after installation:**

- **•** Add switch, VTP, and VLAN information
- **•** Configure switches for VPS ownership and web downloads
- **•** Configure VLAN subnets
- **•** Assign logon VLAN
- **•** Add domain controls (traditional and LDAP)
- **•** Add RADIUS server
- **•** Configure RADIUS server to point to the VPS as the Network Access Server
- **•** Enable reporting on RADIUS server
- **•** Customize options for domain controllers
- **•** Add MAC devices
- **•** Configure URT logon script options (for web logon and traditional logon clients)
- **•** Install script on the Authentication Server
- **•** Add MAC-to-VLAN assignments
- **•** Add users and groups to VLAN assignments
- <span id="page-73-0"></span>**•** Configure web logon options (home page customizing options)
- **•** Set DNS server on DCHP to point to the VPS

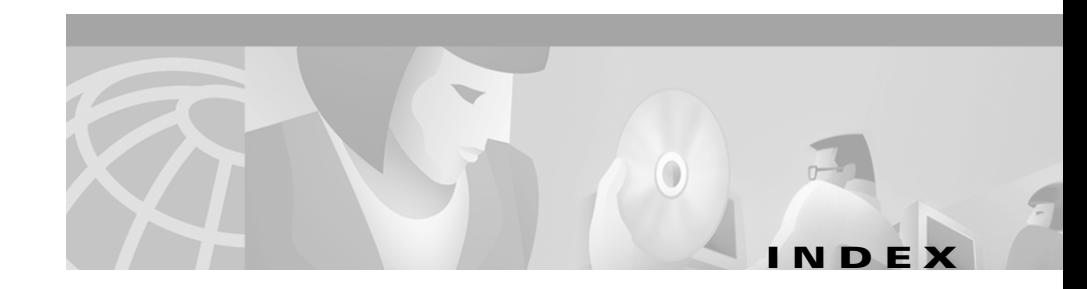

# **A**

activating URT **[4-9 to](#page-44-0) [4-13](#page-48-0)** domain servers, updating **[4-10 to](#page-45-0) [4-11](#page-46-0)** logon script, configuring and installing **[4-11 to](#page-46-1) [4-13](#page-48-0)** configuring **[4-12](#page-47-0)** installing **[4-11 to](#page-46-1) [4-13](#page-48-0)** users, configuring to run the domain logon script **[4-12](#page-47-1)** switches, configuring to use the URT VLAN Policy Server **[4-10](#page-45-1)** adding LDAP servers **[4-23](#page-58-0)** Add LDAP Server (figure) **[4-24](#page-59-0)** configuring the server **[4-25](#page-60-0)** RADIUS servers Add RADIUS Server (figure) **[4-27](#page-62-0)** configuring the server **[4-29](#page-64-0)** [Administrative Server \(see URT](#page-37-0)  Administrative Server audience for this document **[ix to](#page-8-0) [x](#page-9-0)**

# **C**

cautions regarding Windows or Novell clients **[3-6](#page-35-0)** significance of **[x](#page-9-1)** CD-ROM, obtaining Cisco documentation on **[xii](#page-11-0)** Cisco.com, obtaining technical assistance through **[xiii](#page-12-0)** configuring DNS servers on DCHP **[4-20](#page-55-0)** URT **[2-1 to](#page-24-0) [2-6](#page-29-0)** activating URT **[4-9 to](#page-44-0) [4-13](#page-48-0)** client logon procedure **[4-22](#page-57-0)** configuring basic URT over a WAN **[2-2 to](#page-25-0) [2-3](#page-26-0)** LDAP servers, adding **[4-25](#page-60-0)** limiting unauthorized use of a network **[2-4 to](#page-27-0) [2-6](#page-29-0)** logging on as a web client **[4-21 to](#page-56-0) [4-22](#page-57-1)** RADIUS servers, adding **[4-29](#page-64-0)** roadmap **[4-5 to](#page-40-0) [4-30](#page-64-1)** URT Client Module, installing **[4-14 to](#page-49-0) [4-19](#page-54-0)** User Registration Management data, supplying **[4-5 to](#page-40-1) [4-9](#page-44-1)**

connecting user machines to switches **[3-4](#page-33-0)** customizing the user web logon page **[4-21](#page-56-1)**

#### **D**

devices supported **[1-3](#page-18-0)** DHCP configuring **[3-4 to](#page-33-1) [3-6](#page-35-1)** network routing, setting up **[3-5](#page-34-0)** subnets, setting up **[3-5](#page-34-1)** configuring client machines to use **[3-6](#page-35-2)** configuring DNS servers on **[4-20](#page-55-0)** servers, defining **[3-4](#page-33-2)** DNS servers, configuring for web clients **[3-5](#page-34-2)** documentation feedback, providing electronically or by mail **[xiii](#page-12-1)** obtaining **[xii](#page-11-1)** on a CD-ROM **[xii](#page-11-0)** on the World Wide Web **[xii](#page-11-2)** ordering **[xii](#page-11-0)** related **[xi](#page-10-0)** domain logon script, configuring users to run **[4-12](#page-47-1)** domain servers configuring client machines to connect to **[3-6](#page-35-3)** defining **[3-4](#page-33-2)** installing and configuring the logon script on **[4-11 to](#page-46-1) [4-13](#page-48-0)** updating **[4-10 to](#page-45-0) [4-11](#page-46-0)**

### **F**

figures Add LDAP Server **[4-24](#page-59-0)** Add RADIUS Server **[4-27](#page-62-0)** Deploying URT in Your Network **[2-3](#page-26-1)** Limiting Unauthorized Use of a Network **[2-4](#page-27-1)**

#### **H**

hardware required for installation **[1-5](#page-20-0)** URT Administrative Client Interface **[1-5](#page-20-1)** URT Administrative Server **[1-5](#page-20-1)** URT Client Module **[1-5](#page-20-2)** URT VLAN Policy Server **[1-5](#page-20-3)** help online **[xi](#page-10-1)** technical assistance, obtaining **[xiii](#page-12-2)** Cisco.com **[xiii](#page-12-0)** TAC **[xiv](#page-13-0)**

#### **I**

installing URT **[4-1 to](#page-36-0) [4-4](#page-39-0)** URT Administrative Client interface installing **[4-2 to](#page-37-0) [4-3](#page-38-0)** starting **[4-4](#page-39-1)**

**Installation and Setup Guide for the Cisco Secure User Registration Tool**

URT Administrative Server installing **[4-2 to](#page-37-0) [4-3](#page-38-0)** logging on to **[4-4](#page-39-2)** VLAN Policy Server installing **[4-3](#page-38-1)**

#### **L**

LDAP servers, adding **[4-23](#page-58-0)** configuring **[4-25](#page-60-0)** license agreement, supplemental **[vii](#page-6-0)** logon script, configuring and installing **[4-11 to](#page-46-1) [4-13](#page-48-0)** configuration procedure Microsoft Networking **[4-12 to](#page-47-0) [4-13](#page-48-1)** Novell NetWare **[4-13](#page-48-2)** domain servers, installing on **[4-11 to](#page-46-1) [4-13](#page-48-0)** users, configuring to run the domain logon script **[4-12](#page-47-1)**

#### **N**

network limiting unauthorized use of **[2-4 to](#page-27-0) [2-6](#page-29-0)** prerequisites required before installing URT **[1-3 to](#page-18-1) [1-4](#page-19-0)** routing, setting up **[3-5](#page-34-0)**

# **O**

overview of URT **[1-1 to](#page-16-0) [1-2](#page-17-0)** logons, traditional and web **[1-2](#page-17-1)** user/group VLAN policies **[1-2](#page-17-2)**

#### **P**

planning for URT **[2-1 to](#page-24-1) [2-6](#page-29-0)** preparing your network for URT **[3-1 to](#page-30-0) [3-6](#page-35-4)** creating VLANs **[3-2](#page-31-0)** DCHP servers, definings **[3-4](#page-33-2)** DHCP, configuring **[3-4 to](#page-33-1) [3-6](#page-35-1)** network routing, setting up **[3-5](#page-34-0)** subnets, setting up **[3-5](#page-34-1)** DHCP, configuring client machines to use **[3-6](#page-35-2)** DNS servers, configuring for web clients **[3-5](#page-34-2)** domain servers configuring client machines to connect to **[3-6](#page-35-3)** defining **[3-4](#page-33-2)** switches, connecting user machines to **[3-4](#page-33-0)** switch ports, defining as dynamic **[3-2 to](#page-31-1) [3-3](#page-32-0)** prerequisites for installing URT **[1-1 to](#page-16-1) [1-6](#page-21-0)** hardware **[1-5](#page-20-0)** URT Administrative Client Interface **[1-5](#page-20-1)** URT A[dministrative Server](#page-39-1) **[1-5](#page-20-1)** URT Client Module **[1-5](#page-20-2)** URT VLAN Policy Server **[1-5](#page-20-3)**

network **[1-3 to](#page-18-1) [1-4](#page-19-0)** software **[1-6](#page-21-1)** URT Administative Server **[1-6](#page-21-2)** URT Administrative Client Interface **[1-6](#page-21-2)** URT Client Module **[1-6](#page-21-3)** web browser **[1-6](#page-21-4)**

#### **Q**

quick start list of required components **[A-1 to](#page-72-0) [A-2](#page-73-0)**

#### **R**

RADIUS servers, adding **[4-26](#page-61-0)** configuring the server **[4-29](#page-64-0)** reader comment form, submitting electronically **[xiii](#page-12-1)** removing URT **[4-4](#page-39-3)**

#### **S**

- software required for installation **[1-6](#page-21-1)** URT Administrative Client Interface **[1-6](#page-21-2)** URT Administrative Server **[1-6](#page-21-2)** URT Client Module **[1-6](#page-21-3)** web browser **[1-6](#page-21-4)** starting the URT Administrative Client interface **[4-4](#page-39-1)**
- summary of installation tasks **[1-7](#page-22-0)**

supported devices **[1-3](#page-18-0)** switches configuring to use the URT VLAN Policy Server **[4-10](#page-45-1)** connecting user machines to **[3-4](#page-33-0)** switch ports, defining as dynamic **[3-2 to](#page-31-1) [3-3](#page-32-0)**

### **T**

tables Hardware Requirements **[1-5](#page-20-4)** Network Prerequisites for URT **[1-4](#page-19-1)** NT Hosts, Right-Hand Pane (list pane) **[4-17](#page-52-0)** Software Requirements **[1-6](#page-21-1)** TAC (Technical Assistance Center) obtaining support from **[xiv](#page-13-0)** how the Escalation Center works **[xv](#page-14-0)** priority levels, understanding **[xiv](#page-13-1)** telephone numbers **[xv](#page-14-0)** website **[xv](#page-14-1)** TCP/IP software, considerations **[3-6](#page-35-2)** Technical Assistance Center (see TAC) **[xiv](#page-13-0)** technical support **[xiii](#page-12-2)** through Cisco.com **[xiii](#page-12-0)** through TAC **[xiv](#page-13-0)** telephone numbers for TAC (see technical support) **[xv](#page-14-0)** typographical conventions used in this document **[x](#page-9-2)**

## **U**

uninstalling URT **[4-4](#page-39-3)** upgrading URT from 2.0 to 2.5 **[5-1 to](#page-66-0) [5-5](#page-70-0)** configuring URT 2.5 **[5-5](#page-70-1)** upgrading the administrative server **[5-1 to](#page-66-1) [5-2](#page-67-0)** upgrading the URT VLAN Policy Server **[5-3 to](#page-68-0) [5-4](#page-69-0)** verifying the upgrade **[5-4](#page-69-1)** URT Administrative Client Interface installing **[4-2 to](#page-37-0) [4-3](#page-38-0)** starting **[4-4](#page-39-1)** URT Administrative Server, installing **[4-2 to](#page-37-0) [4-3](#page-38-0)** URT Client Module, installing **[4-14 to](#page-49-0) [4-19](#page-54-0)** automatically **[4-14 to](#page-49-1) [4-15](#page-50-0)** manually **[4-15 to](#page-50-1) [4-19](#page-54-0)** URT Web Client configuring DNS servers for **[3-5](#page-34-2)** logging on as **[4-21 to](#page-56-0) [4-22](#page-57-1)** setting up **[4-20 to](#page-55-1) [4-22](#page-57-1)** DNS servers, configuring on DCHP **[4-20](#page-55-0)** web logon page, customizing **[4-21](#page-56-1)** User Registration Management data, supplying **[4-5 to](#page-40-1) [4-9](#page-44-1)** coordinating MAC to VLAN mappings **[4-9](#page-44-2)** NT domains and NDS directories **[4-7 to](#page-42-0) [4-8](#page-43-0)** users, groups, or organizational units, associating to VLANs **[4-8](#page-43-1)** VLANs, configuring for URT **[4-7](#page-42-1)**

VTP, VLAN, and switch data **[4-6](#page-41-0)** VTP servers, adding to URT **[4-5](#page-40-2)**

# **V**

VLAN Policy Server installing **[4-3](#page-38-1)** switches, configuring to use **[4-10](#page-45-1)** upgrading from URT 2.0 to 2.5 **[5-3 to](#page-68-0) [5-4](#page-69-0)** verifying the upgrade **[5-4](#page-69-1)** VLANs associating users, groups, or organizational units to **[4-8](#page-43-1)** configuring for URT **[4-7](#page-42-1)** creating **[3-2](#page-31-0)** [VPS \(see VLAN Policy Server\)](#page-45-1) VTP servers, adding to URT **[4-5](#page-40-2)**

#### **W**

WAN, configuring basic URT over a **[2-2 to](#page-25-0) [2-3](#page-26-0)** web logon page, customizing **[4-21](#page-56-1)** World Wide Web contacting TAC via **[xv](#page-14-1)** obtaining Cisco documentation via **[xii](#page-11-2)**

**Index**

 $\overline{\phantom{a}}$